# **MANUAL BOOK PENGGUNAAN APLIKASI**

# **SISTEM PENETAPAN PEJABAT FUNGSIONAL TERTENTU TERBAIK DENGAN METODE SAW DAN BORDA (STUDI KASUS : INSPEKTORAT DAERAH KABUPATEN TABALONG)**

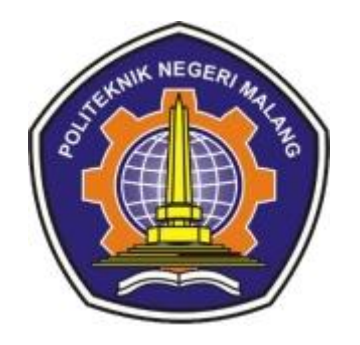

**Oleh: MOHAMMAD NAFIS RIDHANI NIM. 1841720168**

**PROGRAM STUDI TEKNIK INFORMATIKA JURUSAN TEKNOLOGI INFORMASI POLITEKNIK NEGERI MALANG**

**2022**

### **DAFTAR ISI**

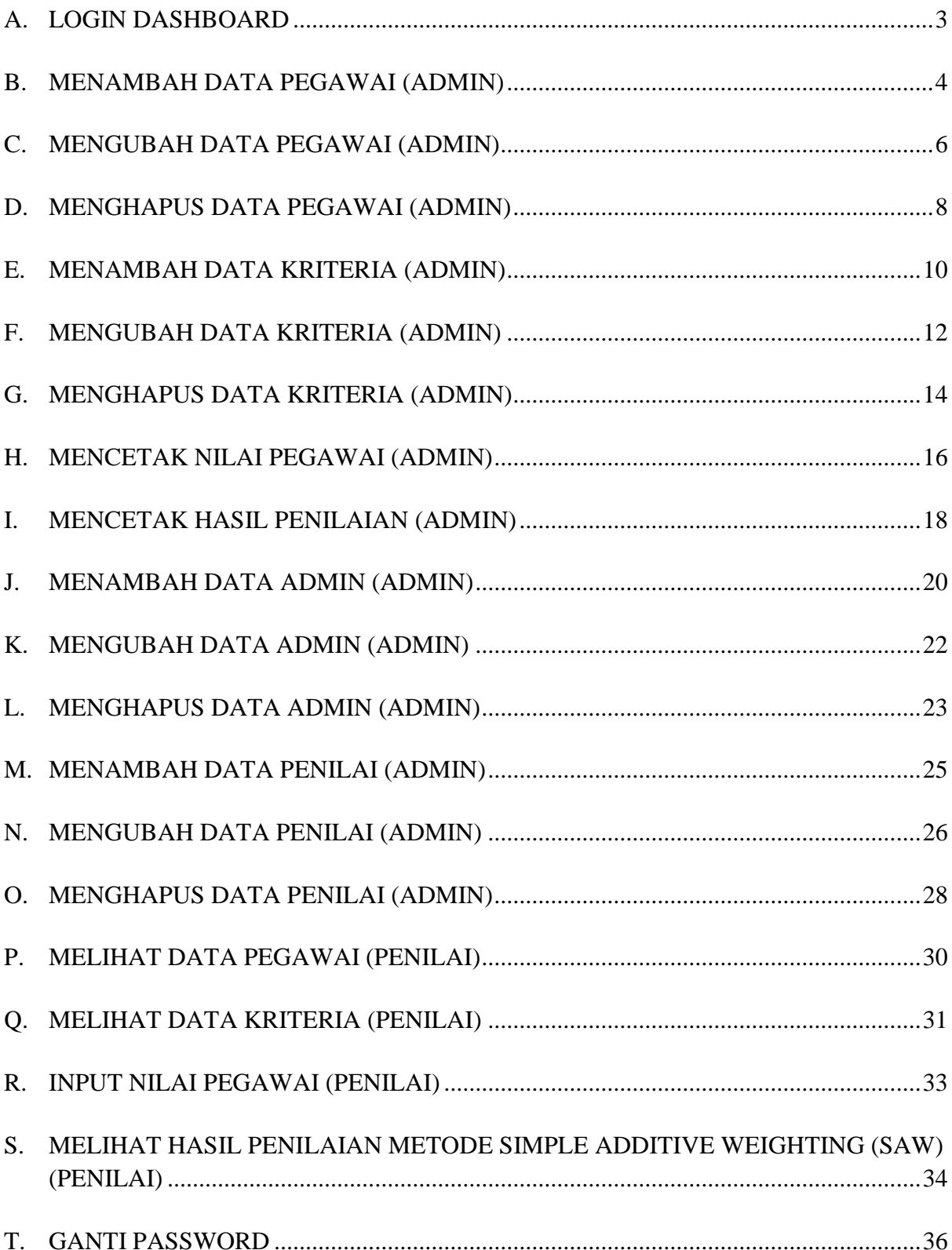

#### <span id="page-2-0"></span>**A. Login Dashboard**

Cara masuk ke dashboard user :

- 1. Buka Browser (Google Chrome / Mozila Firefox / Microsoft Edge)
- 2. Ketik url :<https://inspektorat.tabalongkab.go.id/sipiawai/>
- 3. Akan tampil seperti berikut :

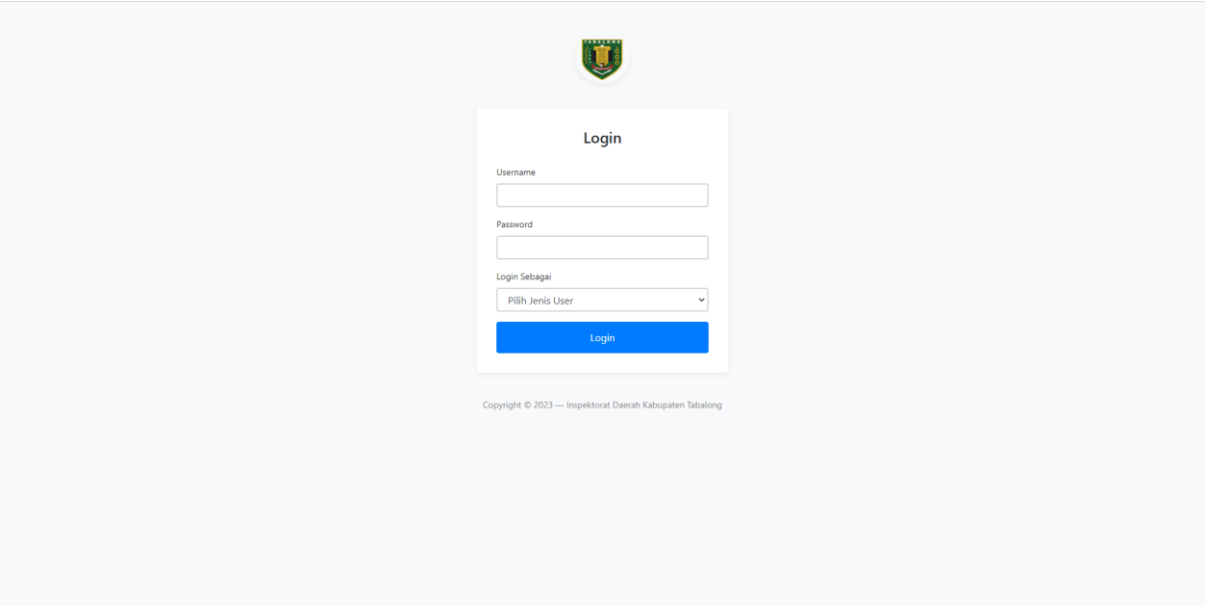

Masukkan username dan password yang telah diberikan, jangan lupa pilih login sebagai (admin / penilai), dan terakhir klik Login.

- 4. Jika username, password dan login sebagai telah diisi dengan benar maka anda akan masuk ke halaman dashboard user seperti berikut :
	- a) Dashboard admin

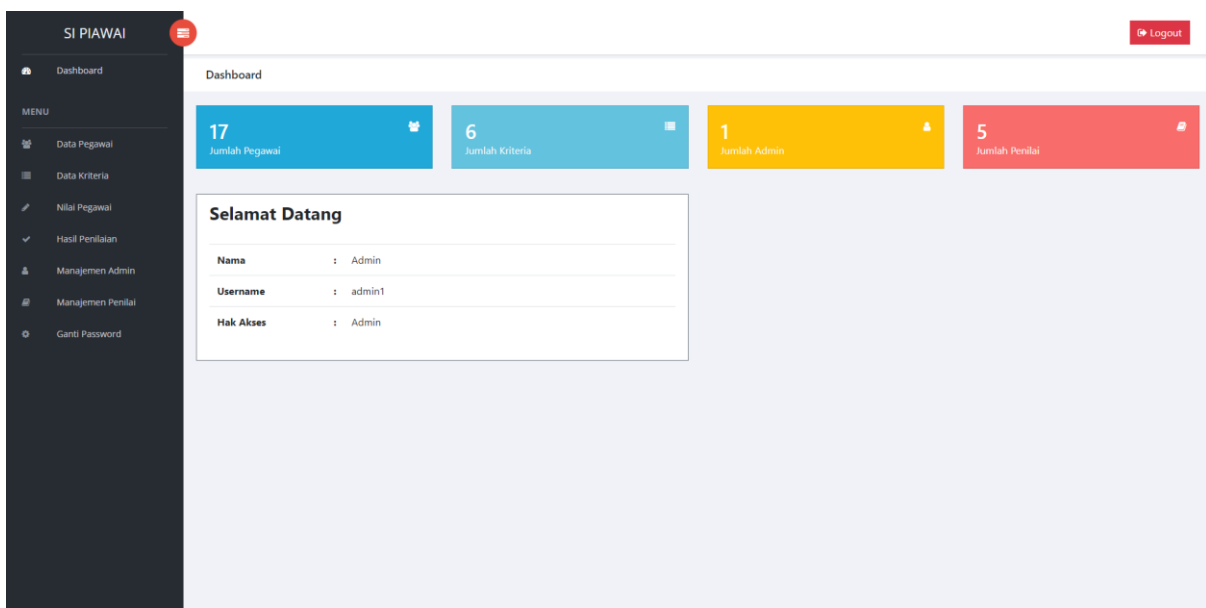

### b) Dashboard penilai

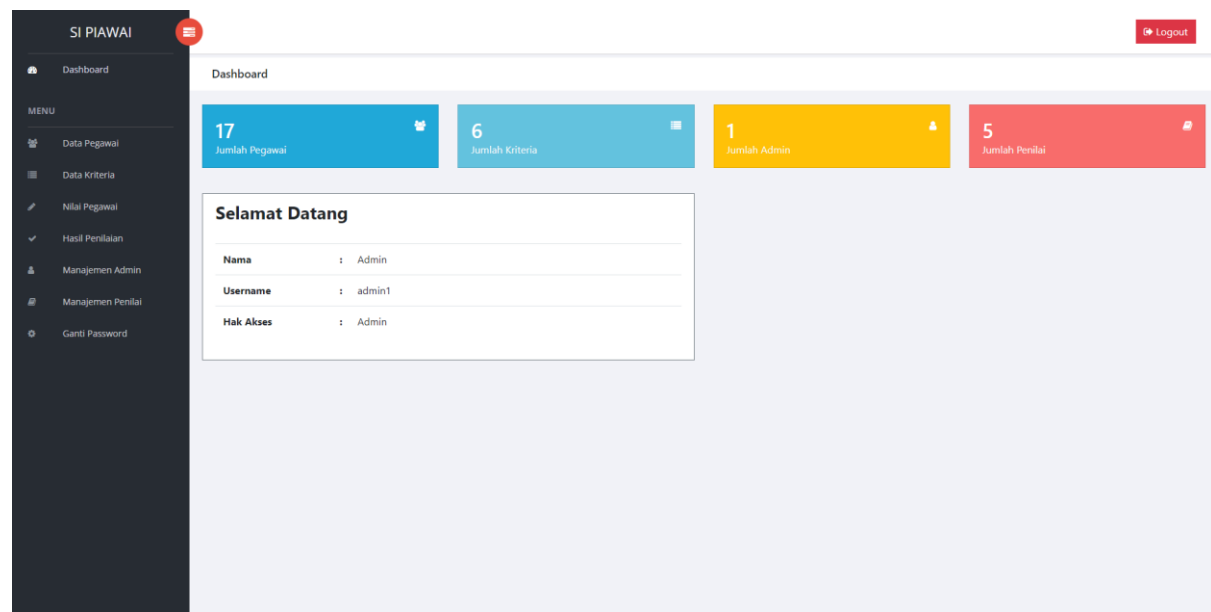

# <span id="page-3-0"></span>**B. Menambah Data Pegawai (Admin)**

Admin dapat menambahkan data pegawai.

Cara menambah data pegawai :

1. Klik menu data pegawai

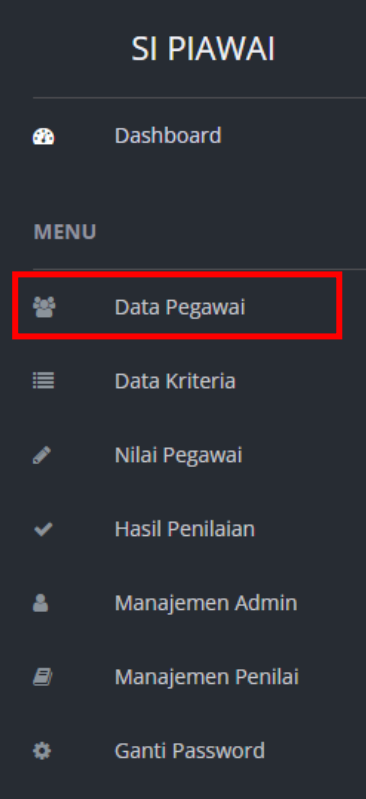

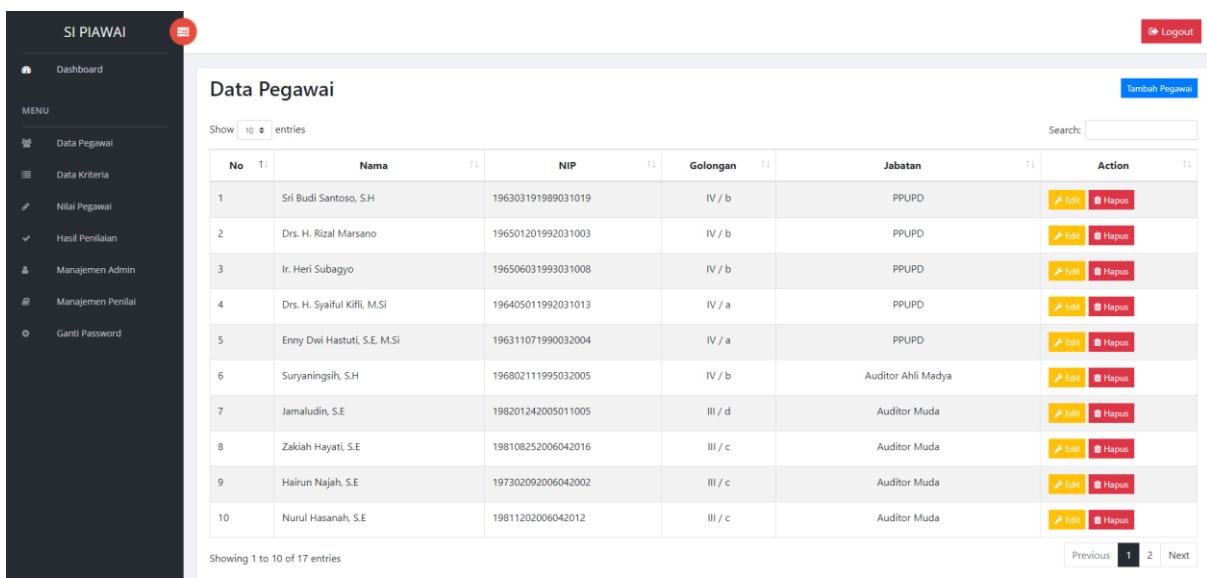

3. Klik Tambah Pegawai

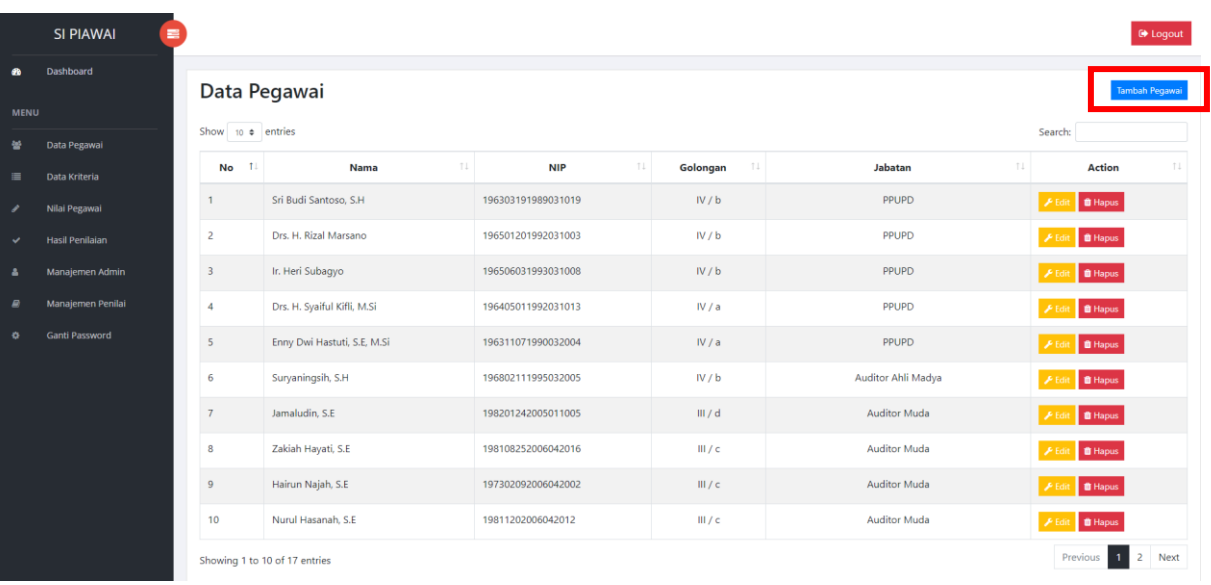

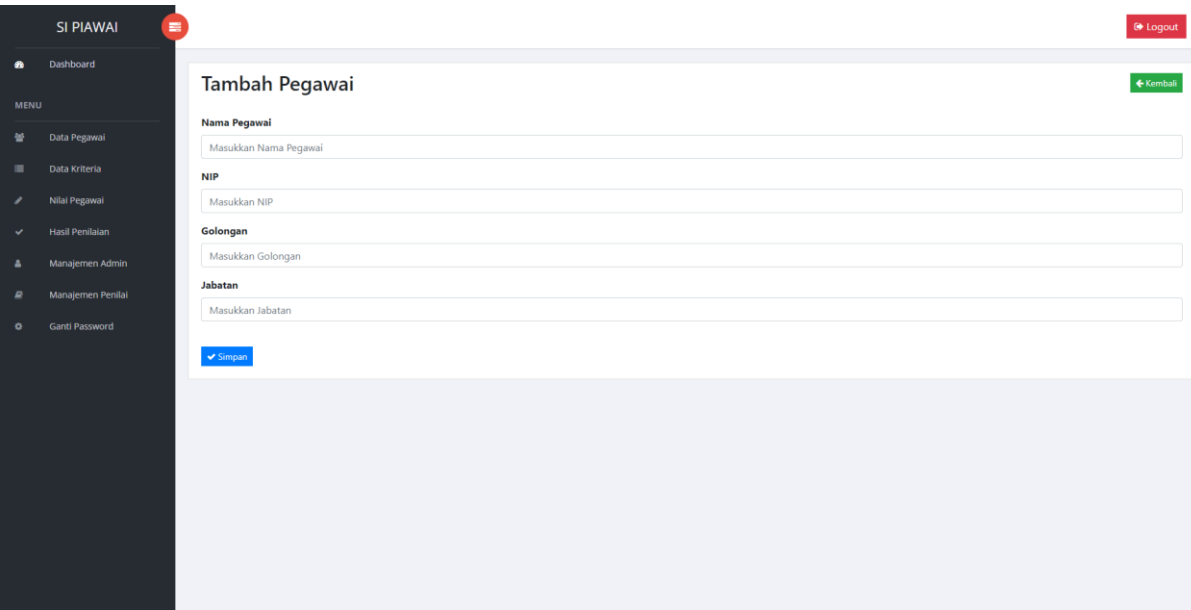

Isikan nama pegawai, NIP, golongan dan jabatan kemudian klik simpan untuk menyimpan data.

### <span id="page-5-0"></span>**C. Mengubah Data Pegawai (Admin)**

Admin dapat mengubah data pegawai. Cara mengubah data pegawai :

1. Klik menu data pegawai

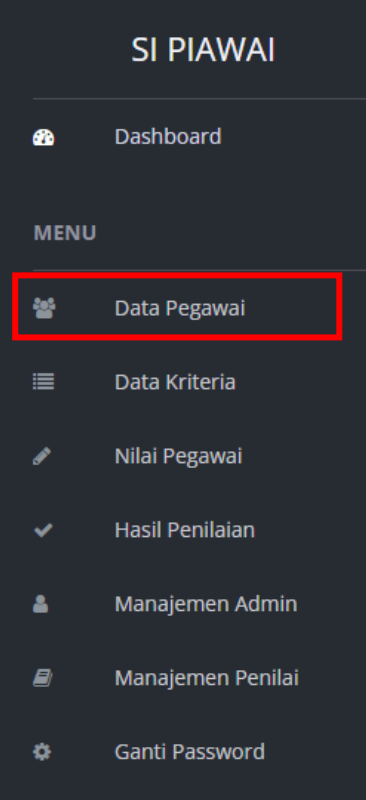

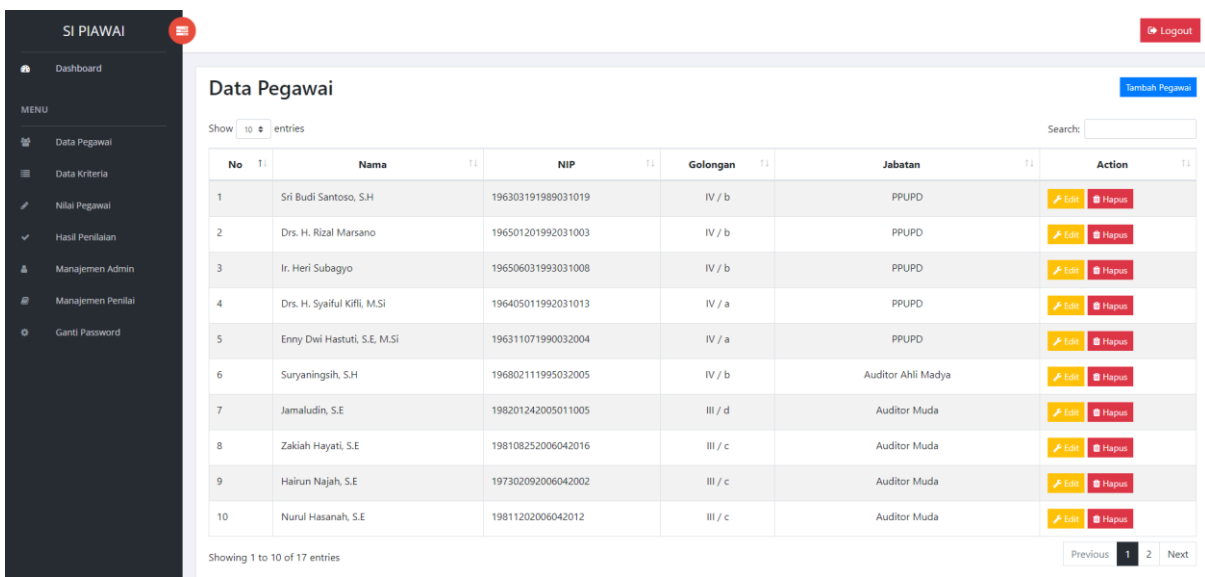

3. Pilih data pegawai yang ingin diubah dan klik edit pada action

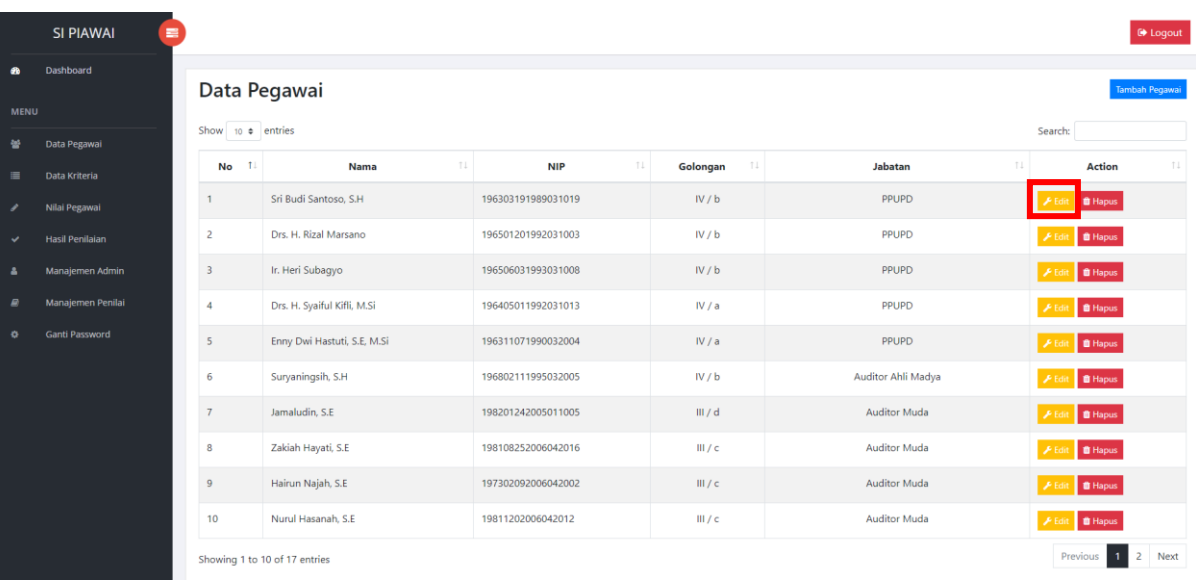

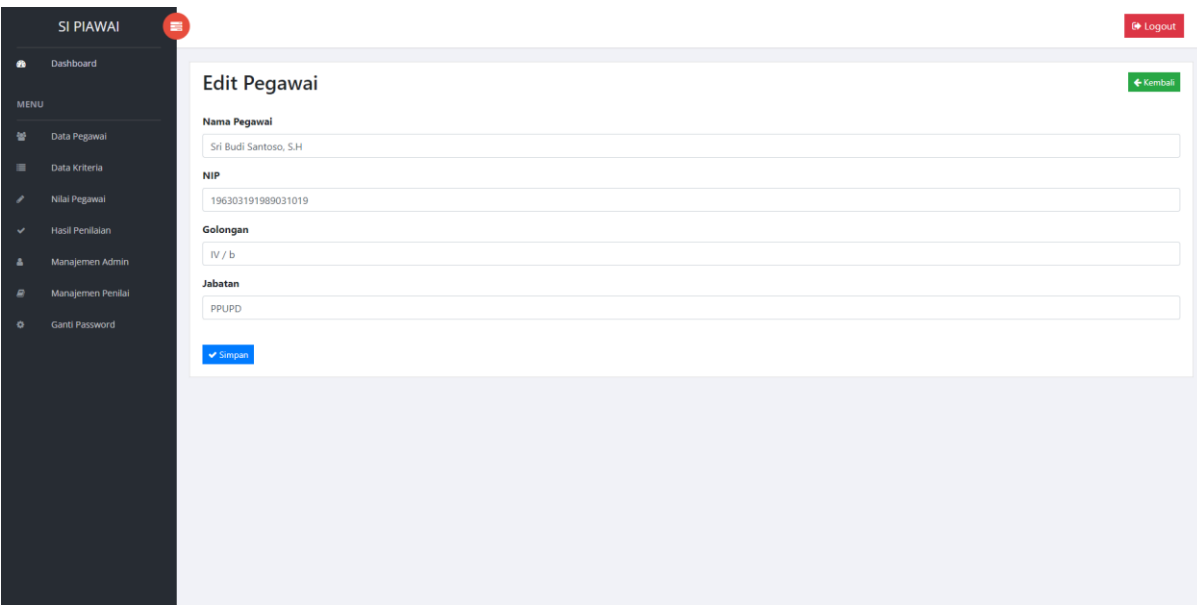

Ubah data pegawai kemudian klik simpan untuk menyimpan data.

### <span id="page-7-0"></span>**D. Menghapus Data Pegawai (Admin)**

Admin dapat menghapus data pegawai.

Cara menghapus data pegawai :

1. Klik menu data pegawai

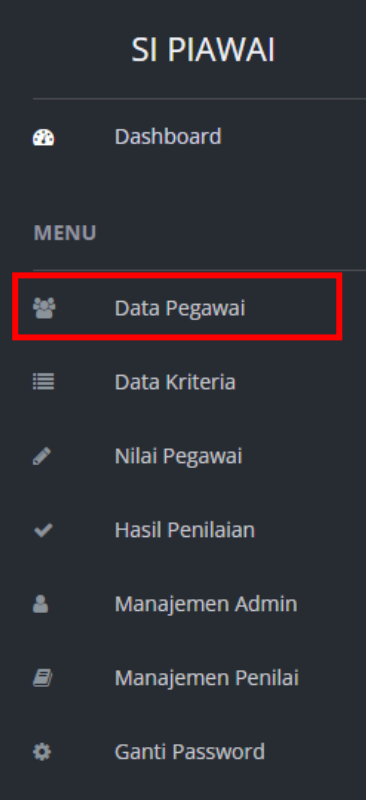

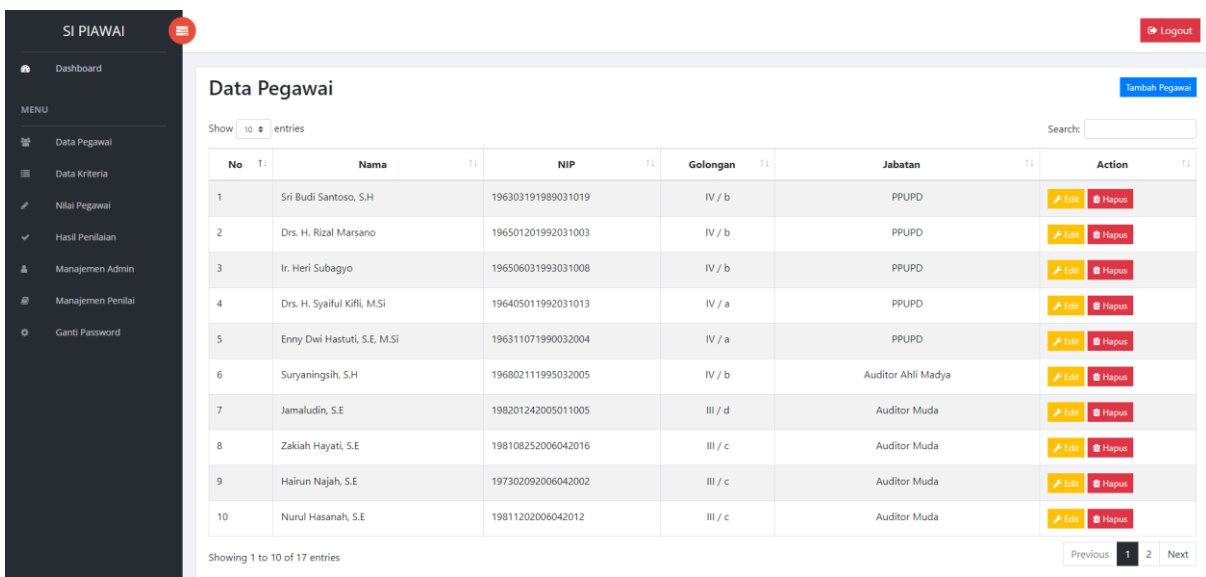

3. Pilih data pegawai yang ingin dihapus dan klik hapus pada action

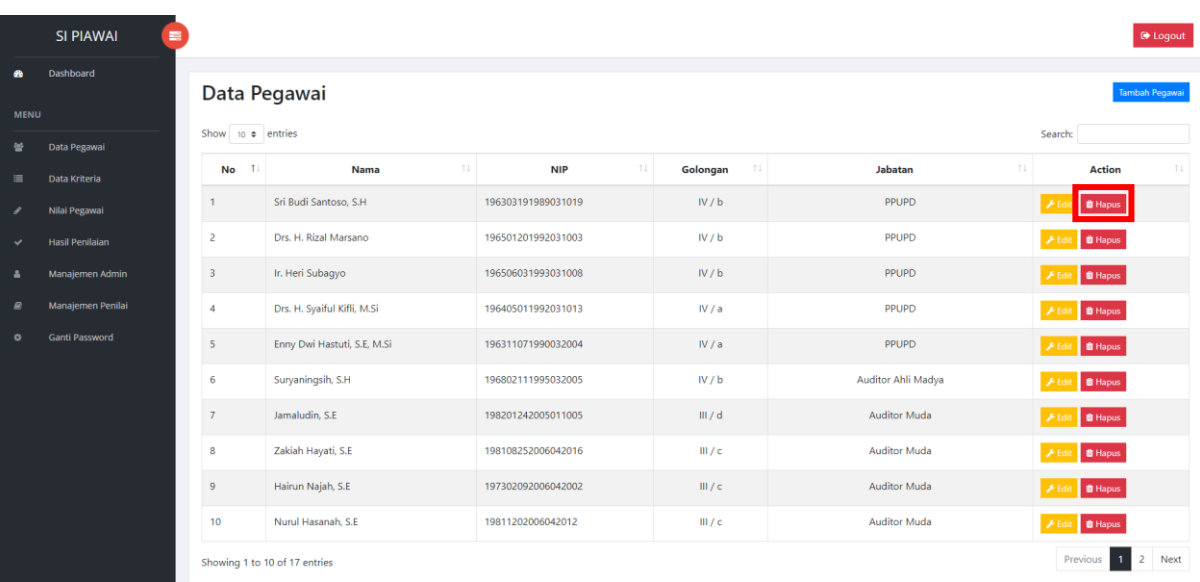

4. Data akan otomatis terhapus

### <span id="page-9-0"></span>**E. Menambah Data Kriteria (Admin)**

Admin dapat menambahkan data kriteria.

Cara menambah data kriteria :

1. Klik menu data kriteria

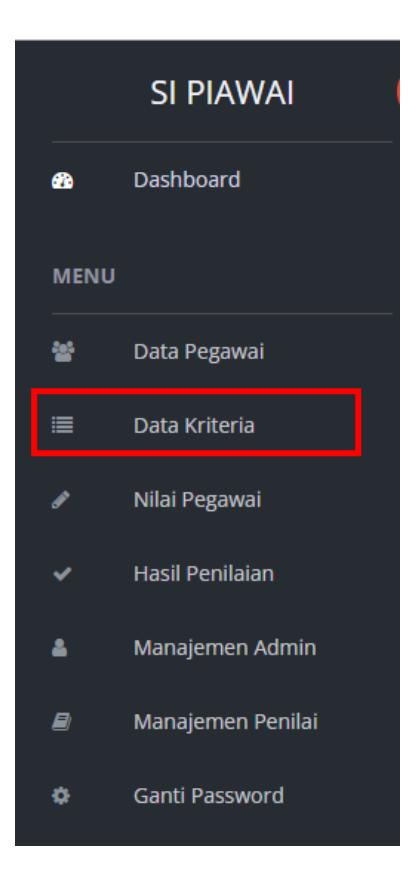

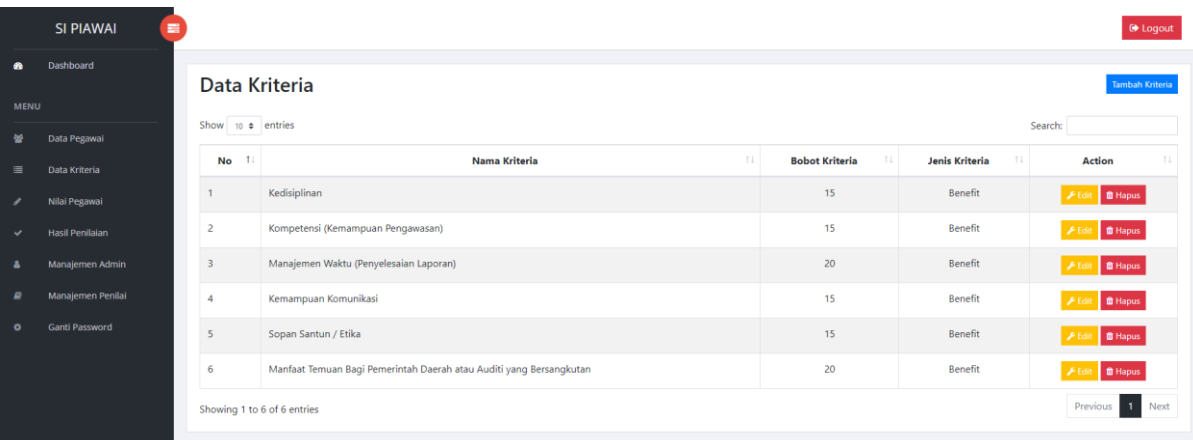

#### 3. Klik Tambah Kriteria

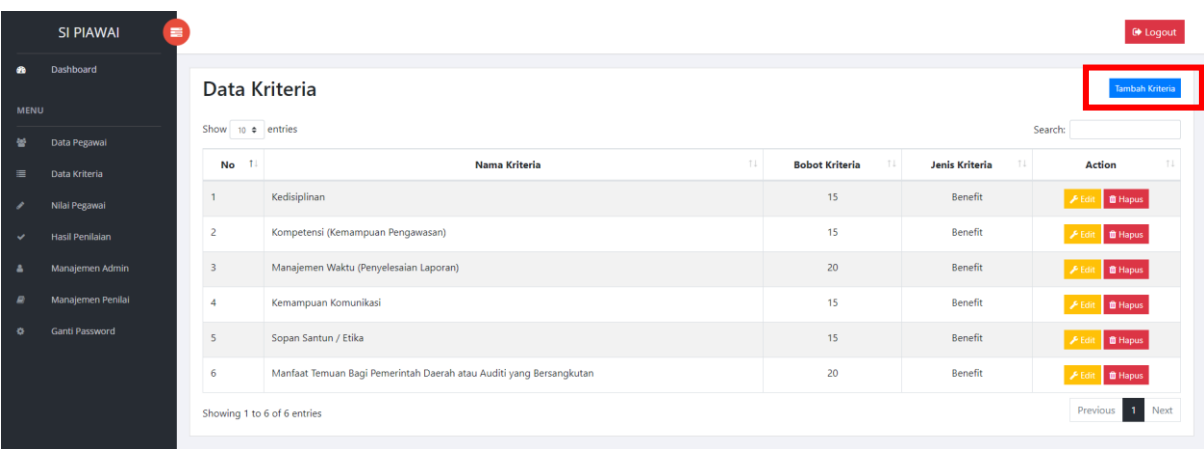

4. Akan tampil seperti berikut :

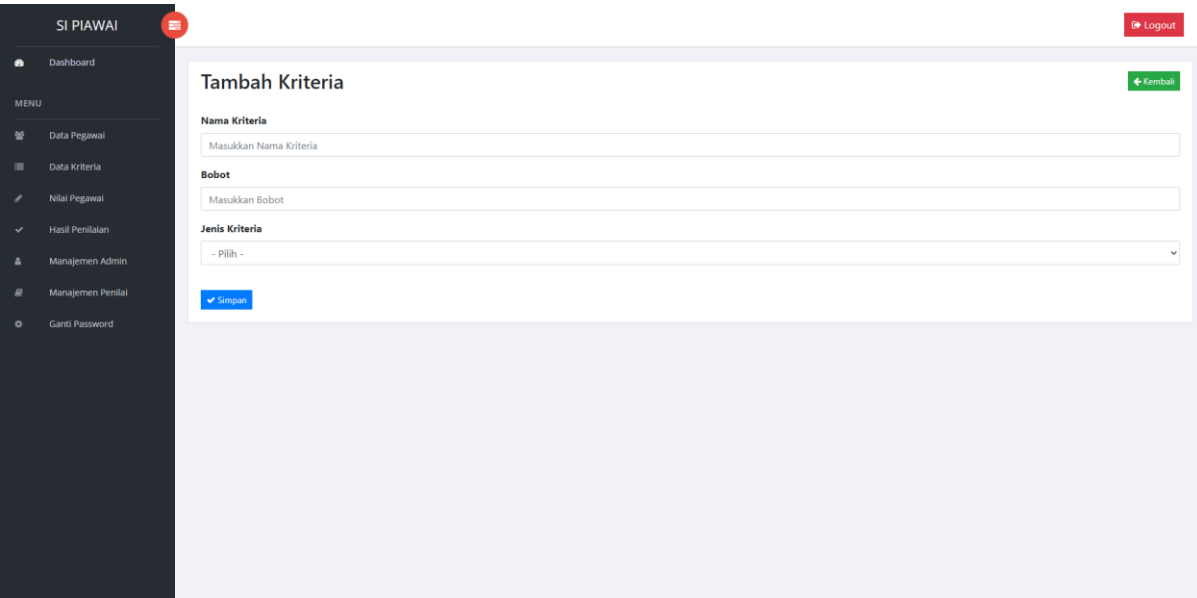

Isikan nama kriteria, bobot, dan pilih jenis kriteria (Benefit / Cost) kemudian klik simpan untuk menyimpan data.

**\*Note :** 

- **Jenis kriteria benefit adalah kriteria yang semakin tinggi nilai/bobotnya maka semakin bagus value-nya.**
- **Jenis kriteria cost adalah kriteria yang semakin tinggi nilai/bobotnya maka semakin rendah value-nya.**
- **Jumlah bobot kriteria harus bernilai 100 (Misal : ada 3 kriteria maka bobot bisa diatur menjadi 50-30-20 sehingga totalnya menjadi 100)**

#### <span id="page-11-0"></span>**F. Mengubah Data Kriteria (Admin)**

Admin dapat mengubah data kriteria.

Cara mengubah data kriteria :

1. Klik menu data kriteria

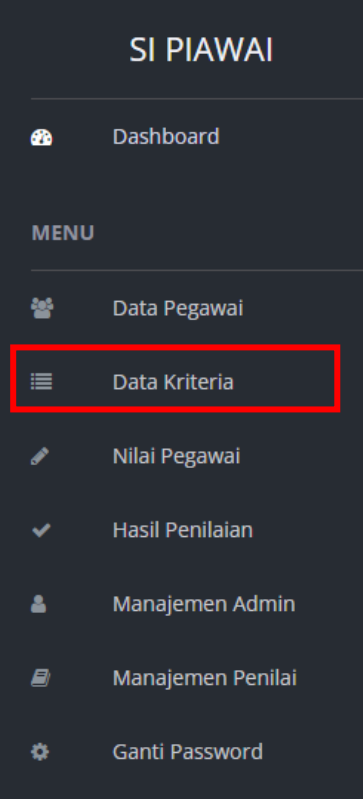

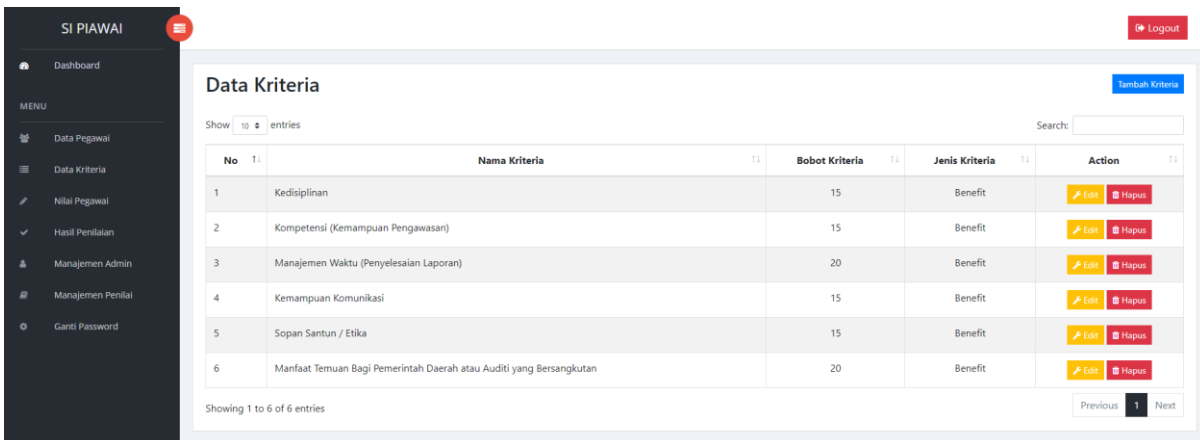

3. Pilih data kriteria yang ingin diubah kemudian klik edit

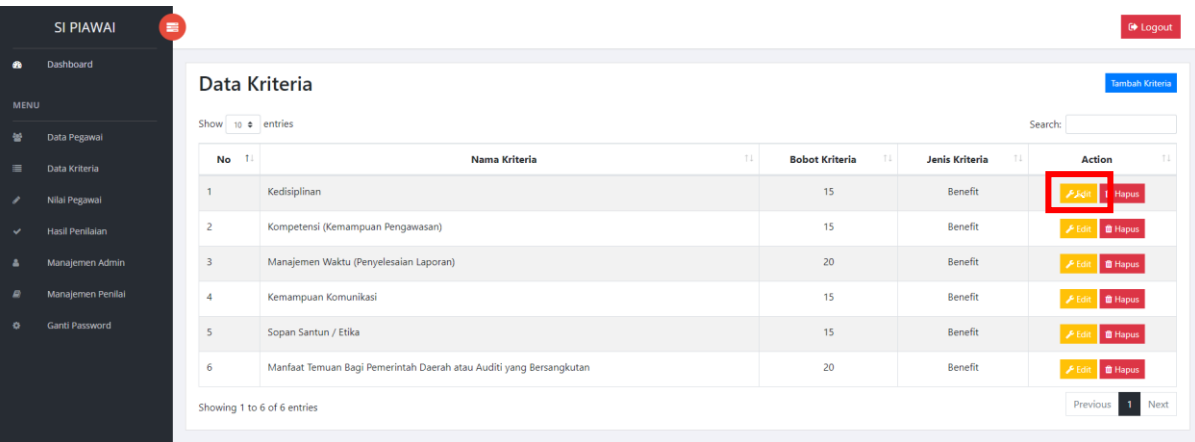

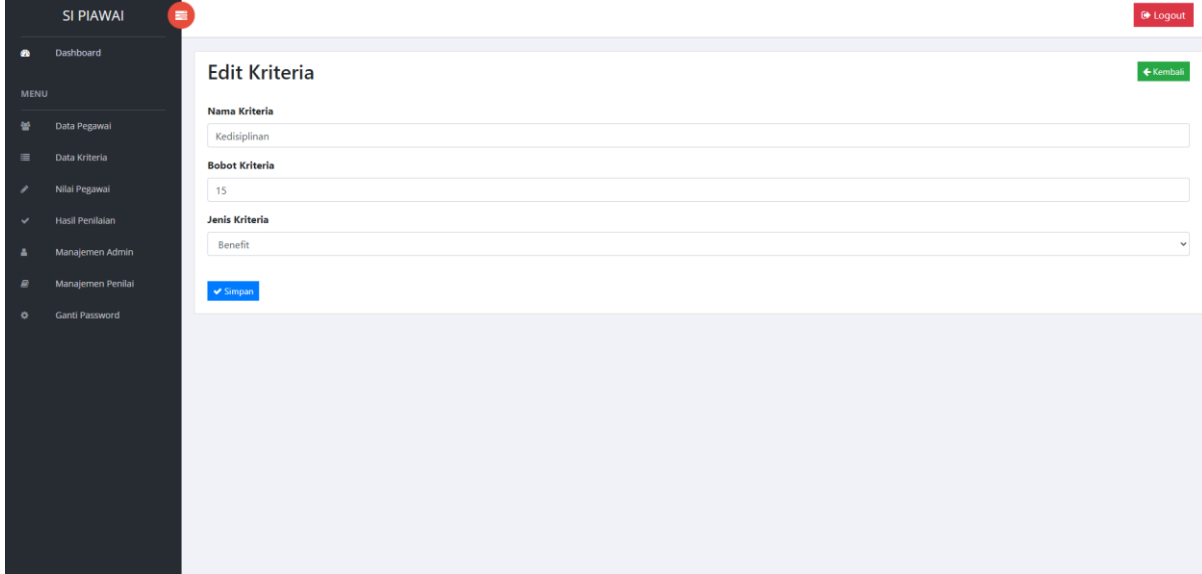

Ubah data kriteria kemudian klik simpan

### <span id="page-13-0"></span>**G. Menghapus Data Kriteria (Admin)**

Admin dapat mengubah data kriteria. Cara mengubah data kriteria :

1. Klik menu data kriteria

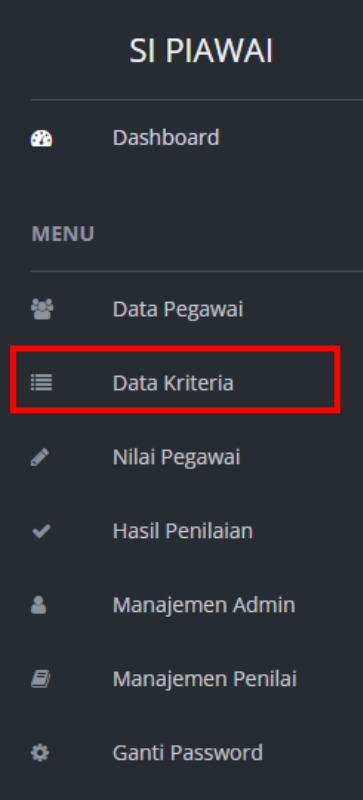

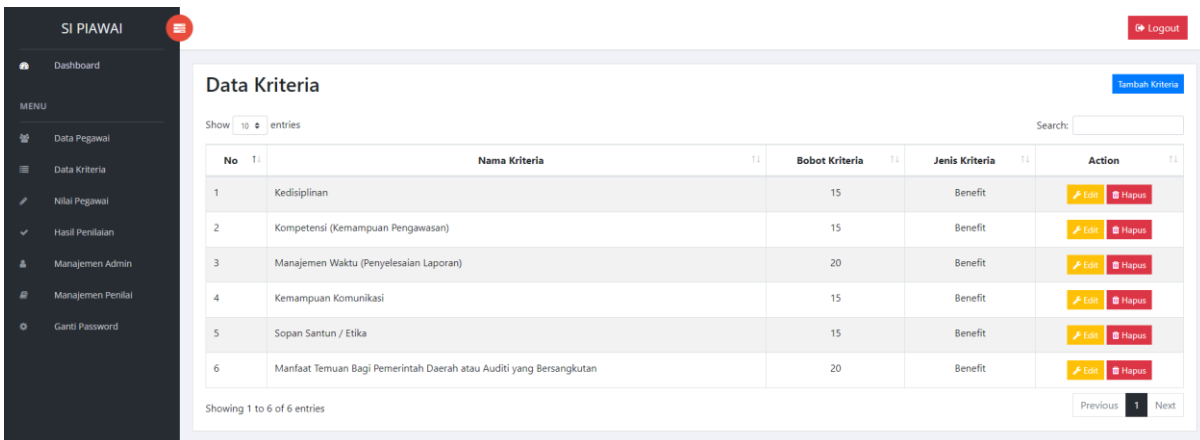

3. Pilih data kriteria yang ingin dihapus kemudian klik hapus

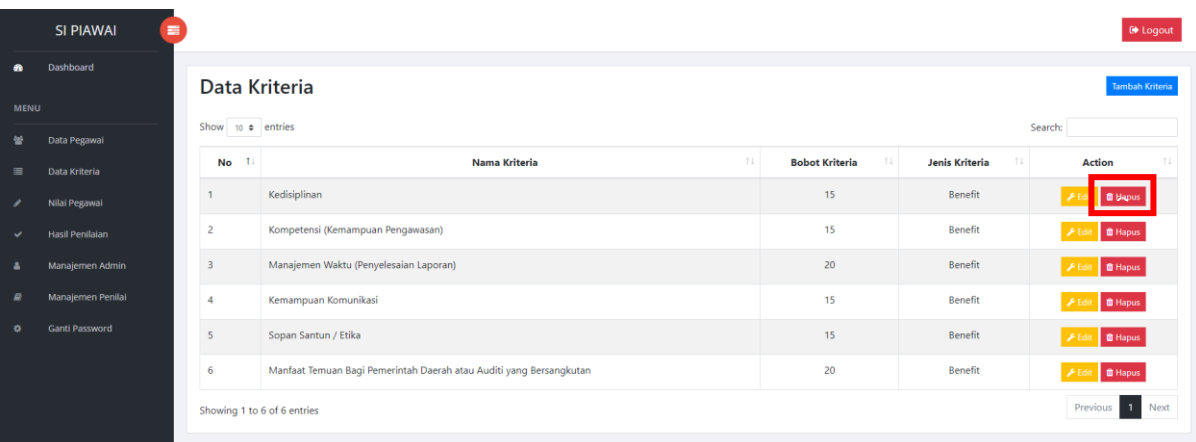

4. Data akan otomatis terhapus

### <span id="page-15-0"></span>**H. Mencetak Nilai Pegawai (Admin)**

Admin dapat melihat serta mencetak nilai pegawai yang telah diberikan oleh penilai.

Cara mencetak nilai pegawai :

1. Klik menu nilai pegawai

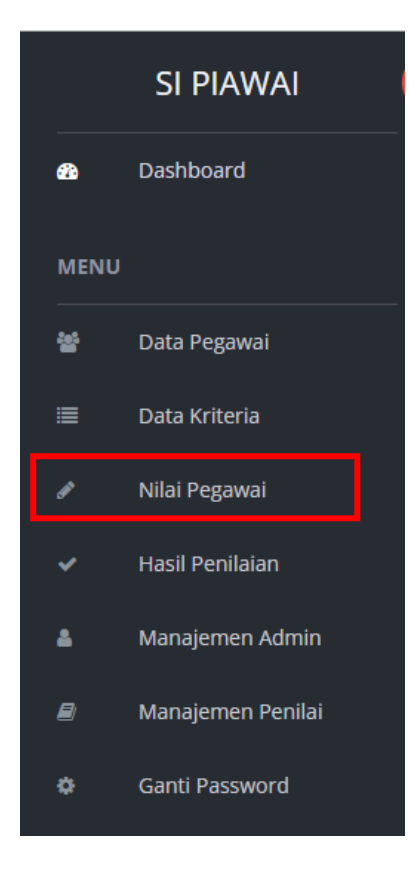

2. Akan tampil seperti berikut :

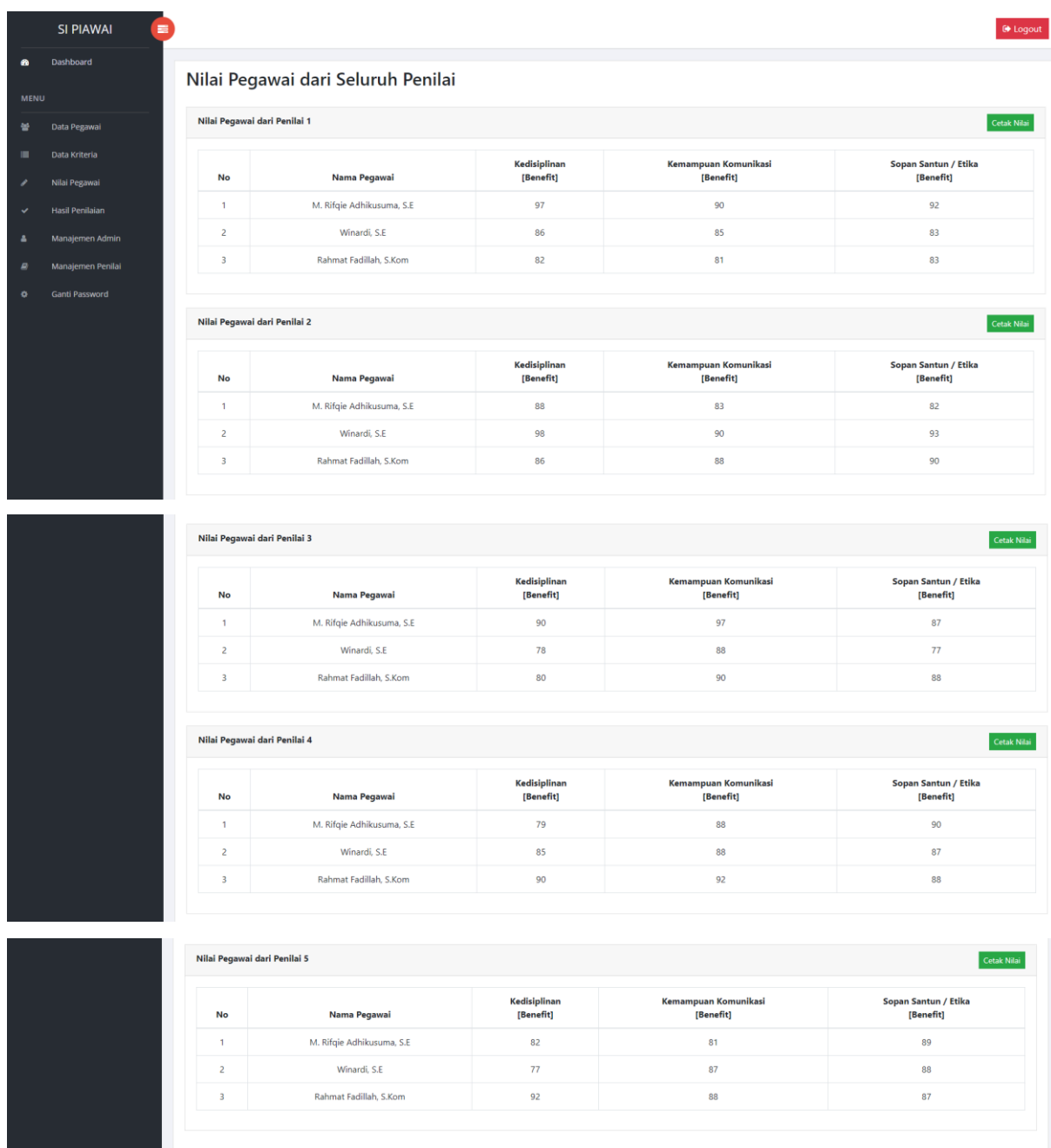

- 3. Pilih nilai dari penilai mana yang ingin anda cetak nilainya
- 4. Klik cetak nilai

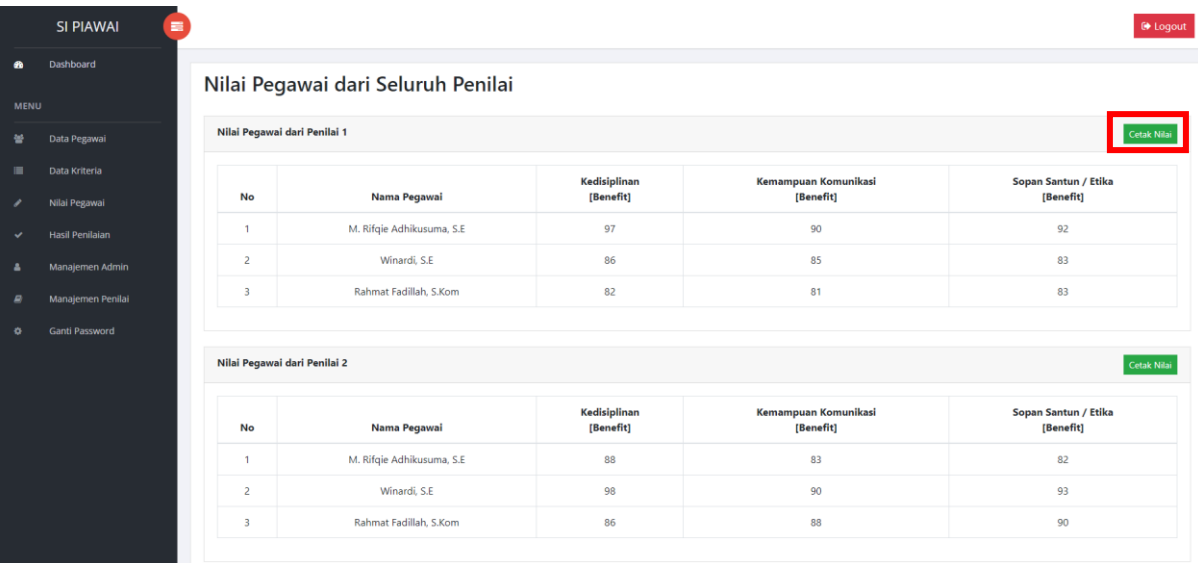

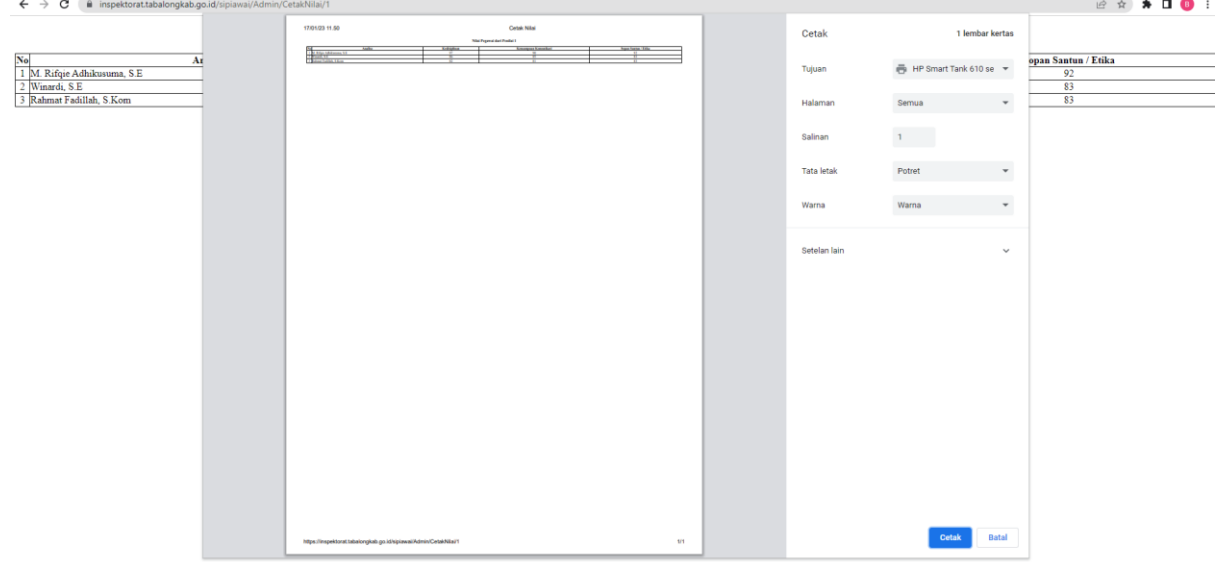

Klik cetak untuk mencetak nilai

#### <span id="page-17-0"></span>**I. Mencetak Hasil Penilaian (Admin)**

Admin dapat melihat serta mencetak seluruh hasil penilaian pegawai. Pada halaman ini disajikan seluruh hasil penilaian dari penilai 1 – penilai 5, hasil perhitungan borda dan hasil akhir penilaian

Cara mencetak hasil penilaian :

1. Klik menu hasil penilaian

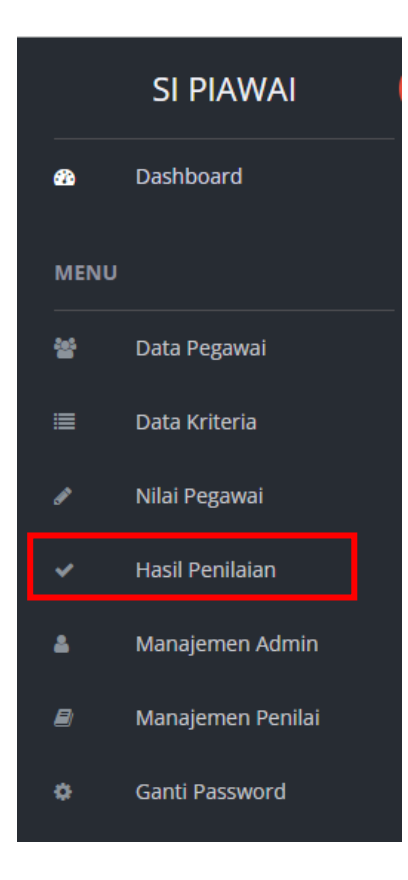

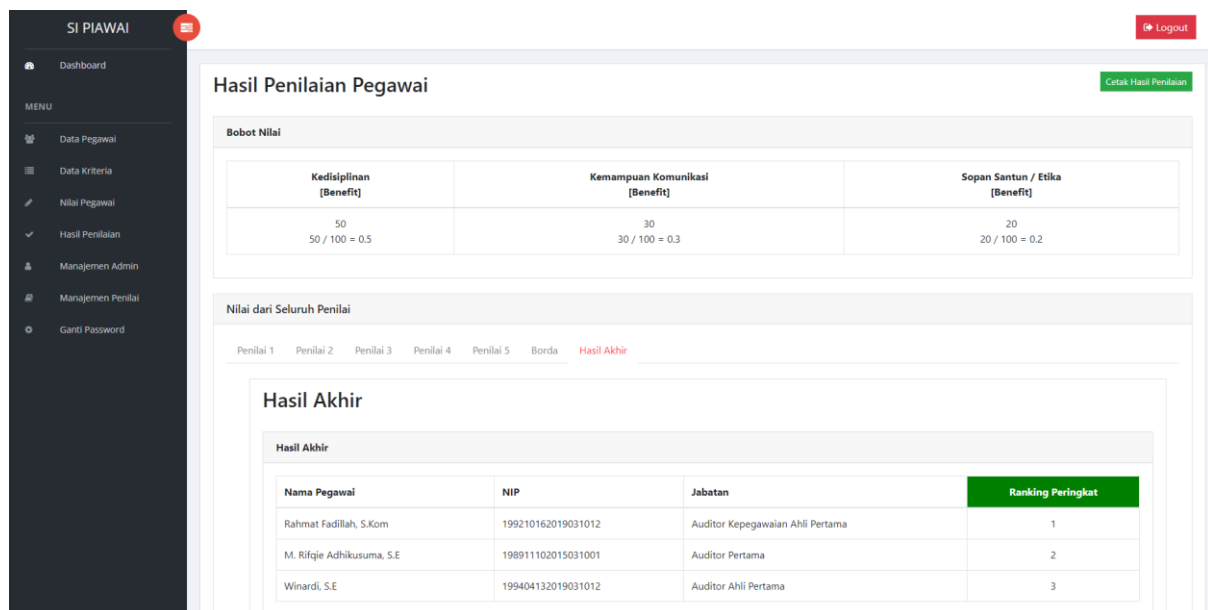

3. Klik cetak hasil penilaian

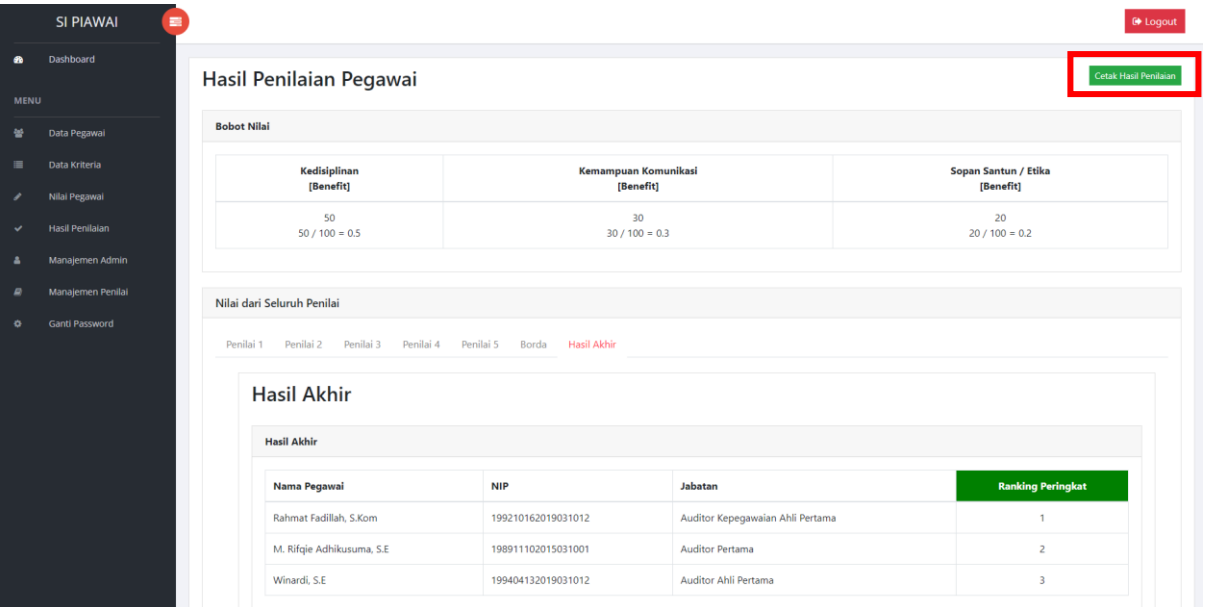

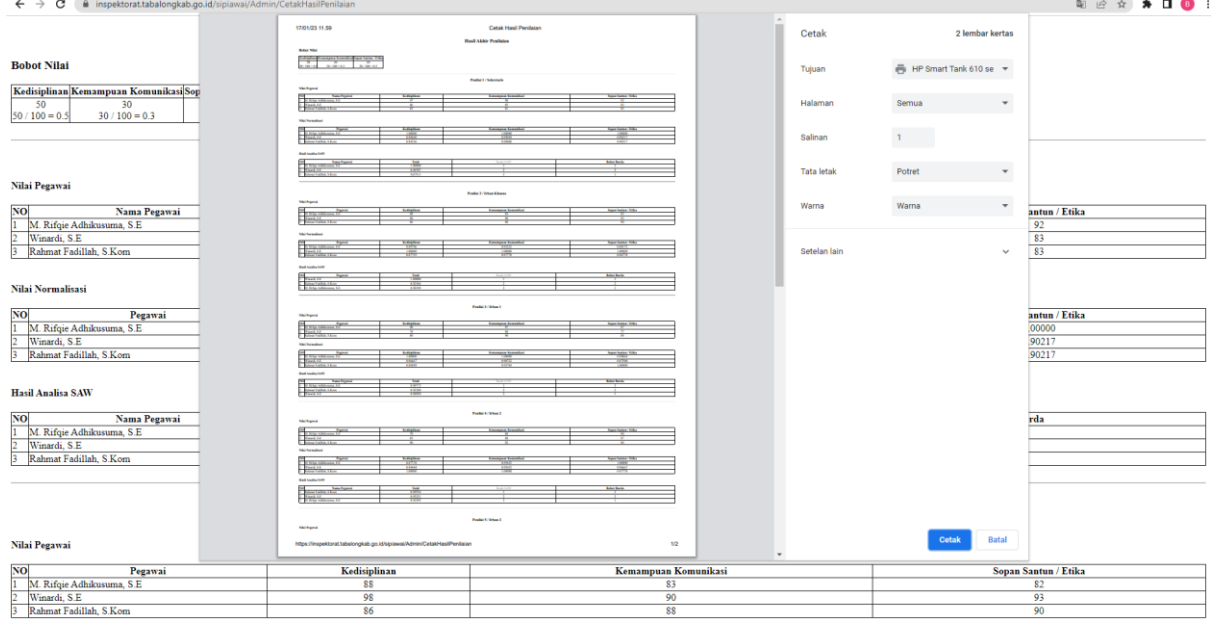

Klik cetak untuk mencetak hasil penilaian

### <span id="page-19-0"></span>**J. Menambah Data Admin (Admin)**

Admin dapat menambahkan data admin.

Cara menambah data admin :

1. Klik menu manajemen admin

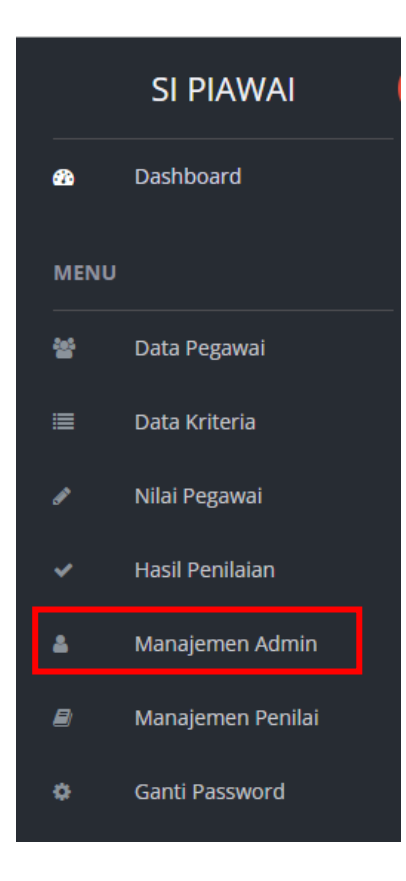

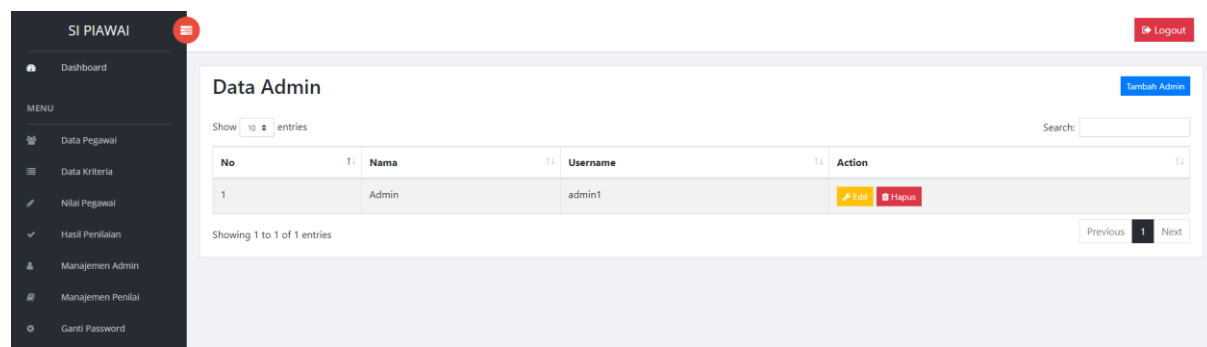

3. Klik tambah admin

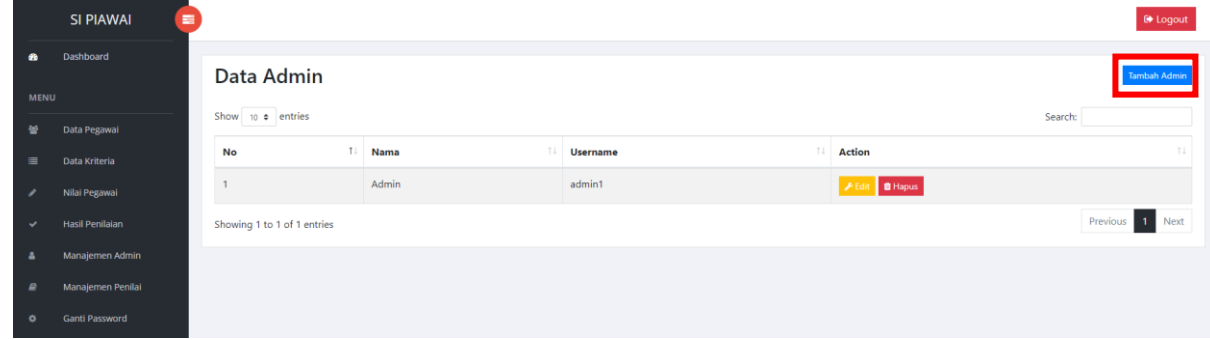

4. Akan tampil seperti berikut :

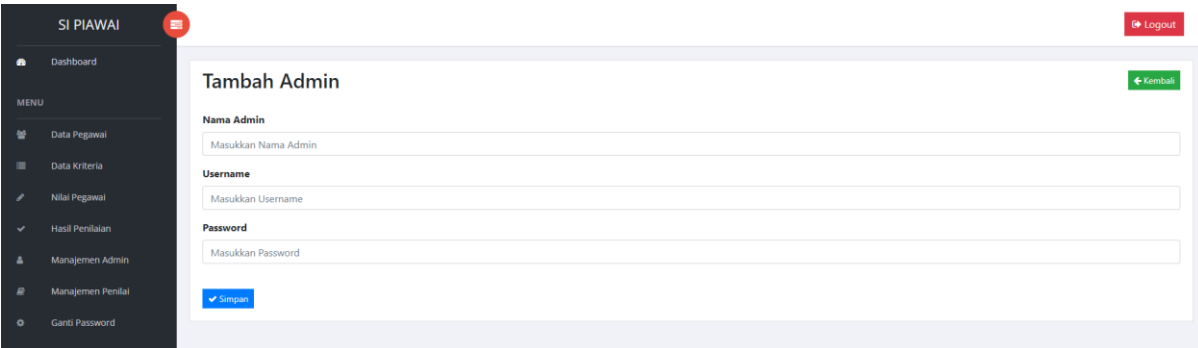

Isikan nama admin, username dan password kemudian klik simpan untuk menyimpan data.

### <span id="page-21-0"></span>**K. Mengubah Data Admin (Admin)**

Admin dapat mengubah data admin.

Cara mengubah data penilai :

1. Klik menu manajemen admin

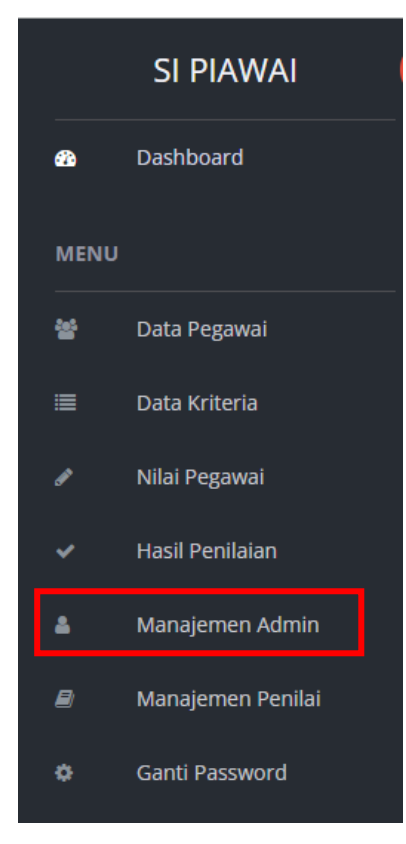

2. Akan tampil seperti berikut :

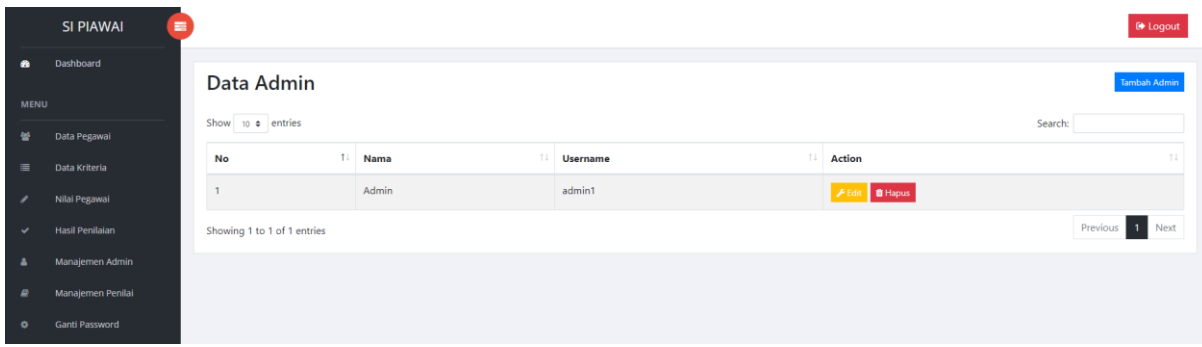

3. Pilih data kriteria yang ingin diubah kemudian klik edit

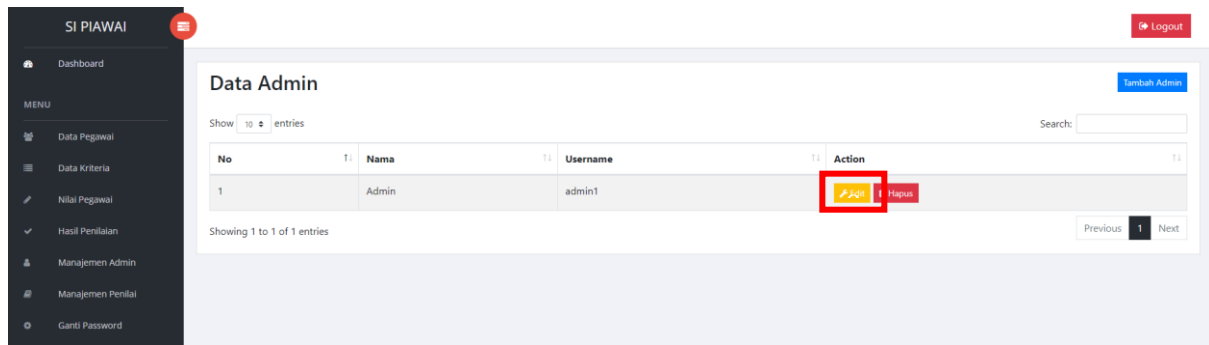

4. Akan tampil seperti berikut :

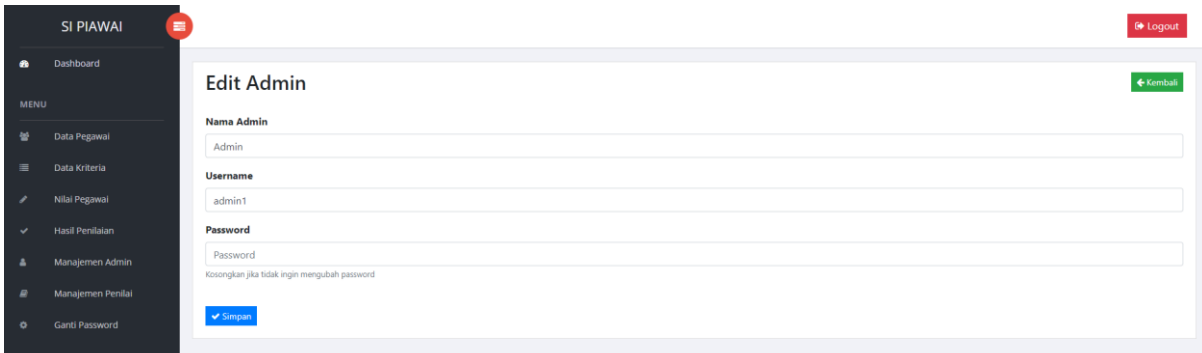

Ubah data penilai kemudian klik simpan

## <span id="page-22-0"></span>**L. Menghapus Data Admin (Admin)**

Admin dapat menghapus data admin.

- Cara menghapus data admin :
- 1. Klik menu manajemen admin

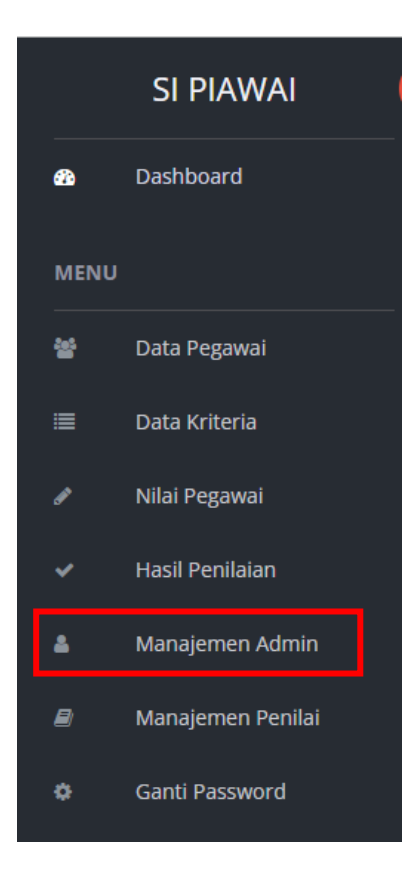

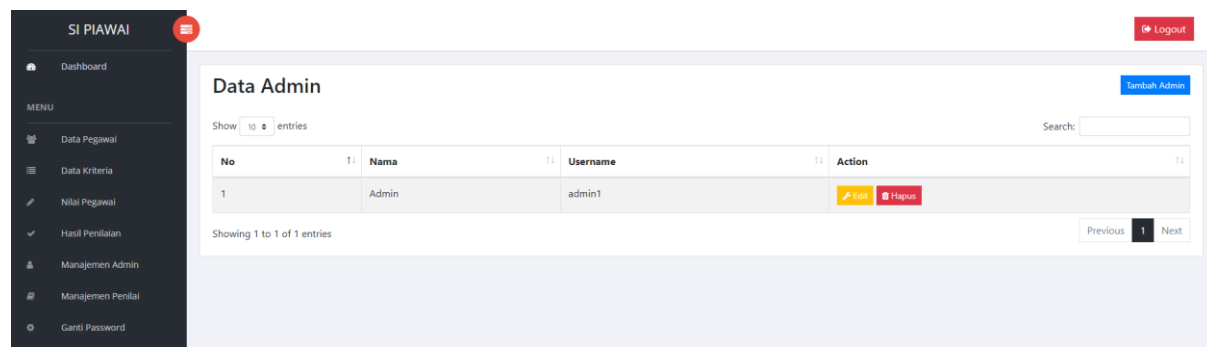

3. Pilih data penilai yang ingin dihapus kemudian klik hapus

|              | SI PIAWAI<br>н<br><b><sup>⊕</sup></b> Logout |  |                                                |                     |                 |                      |         |  |
|--------------|----------------------------------------------|--|------------------------------------------------|---------------------|-----------------|----------------------|---------|--|
| $\bullet$    | Dashboard                                    |  |                                                |                     |                 |                      |         |  |
|              |                                              |  | Data Admin                                     | <b>Tambah Admir</b> |                 |                      |         |  |
| <b>MENU</b>  |                                              |  |                                                |                     |                 |                      |         |  |
|              | Show 10 $\bullet$ entries                    |  |                                                |                     |                 |                      | Search: |  |
| 營            | Data Pegawai                                 |  |                                                |                     |                 |                      |         |  |
| $\equiv$     | Data Kriteria                                |  | 11<br>No                                       | Nama<br>TI          | <b>Username</b> | TL.<br><b>Action</b> | $11 -$  |  |
| ╭            | Nilai Pegawai                                |  |                                                | Admin               | admin1          | <b>B</b> Hapus       |         |  |
| $\checkmark$ | <b>Hasil Penilaian</b>                       |  | Previous 1 Next<br>Showing 1 to 1 of 1 entries |                     |                 |                      |         |  |
| A            | Manajemen Admin                              |  |                                                |                     |                 |                      |         |  |
| $\mathbf{r}$ | Manajemen Penilai                            |  |                                                |                     |                 |                      |         |  |
| ۰            | Ganti Password                               |  |                                                |                     |                 |                      |         |  |

Data akan otomatis terhapus

#### <span id="page-24-0"></span>**M. Menambah Data Penilai (Admin)**

Admin dapat menambahkan data penilai.

Cara menambah data penilai :

5. Klik menu manajemen penilai

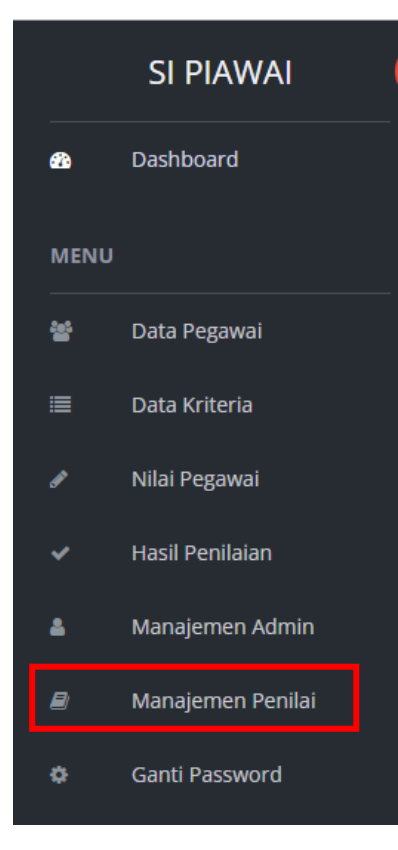

6. Akan tampil seperti berikut :

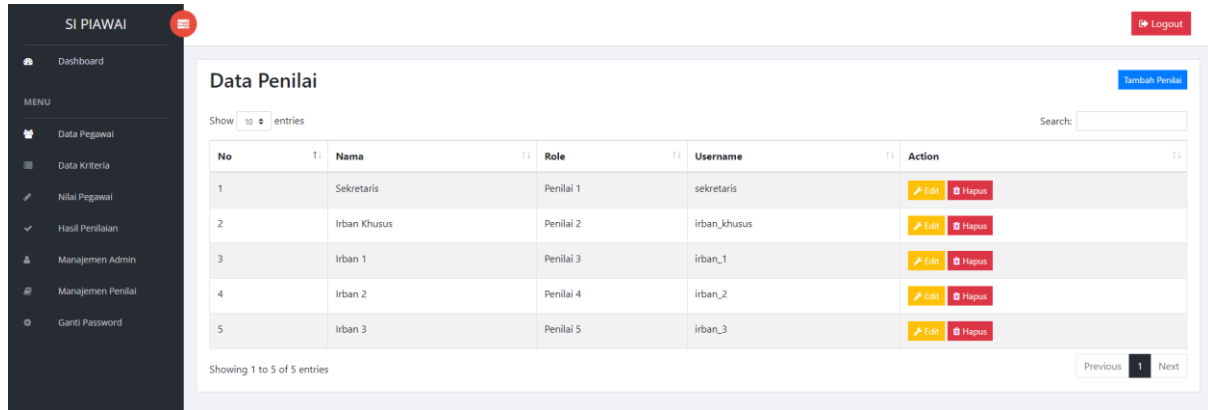

7. Klik tambah penilai

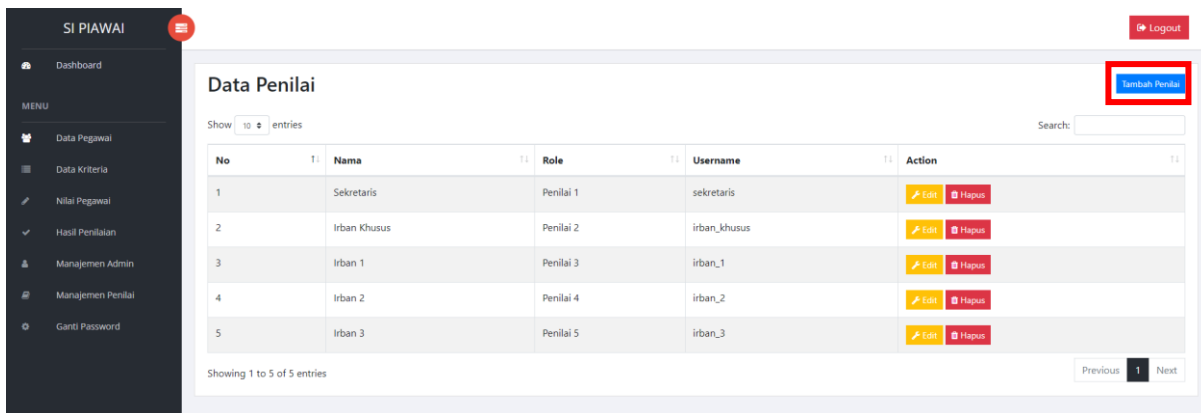

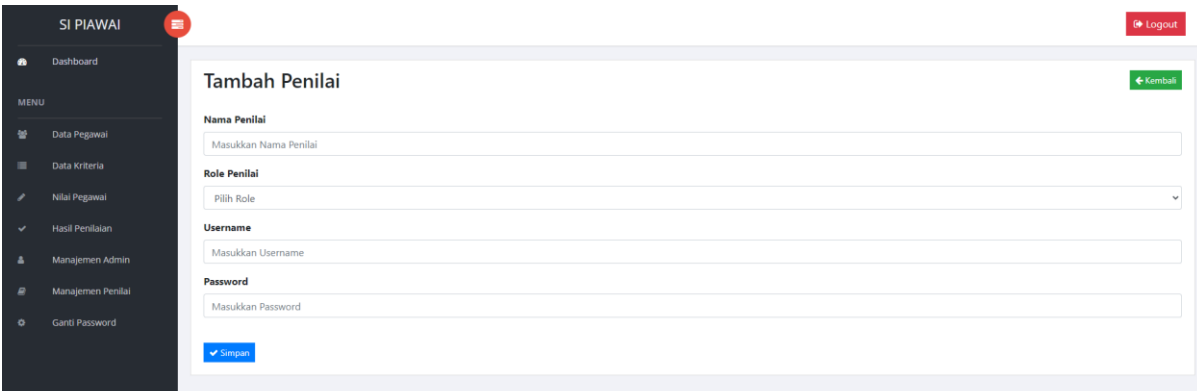

Isikan nama penilai, role penilai, username dan password kemudian klik simpan untuk menyimpan data.

**\*Note : Anda hanya dapat menambahkan maksimal 5 data penilai**

### <span id="page-25-0"></span>**N. Mengubah Data Penilai (Admin)**

Admin dapat mengubah data penilai.

Cara mengubah data penilai :

5. Klik menu manajemen penilai

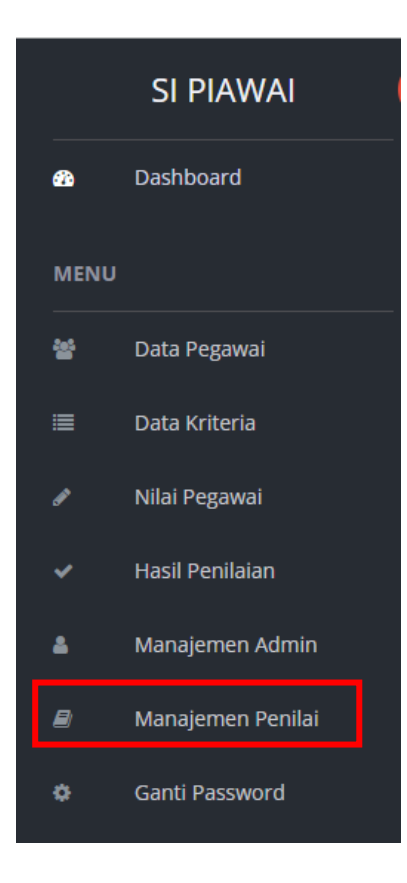

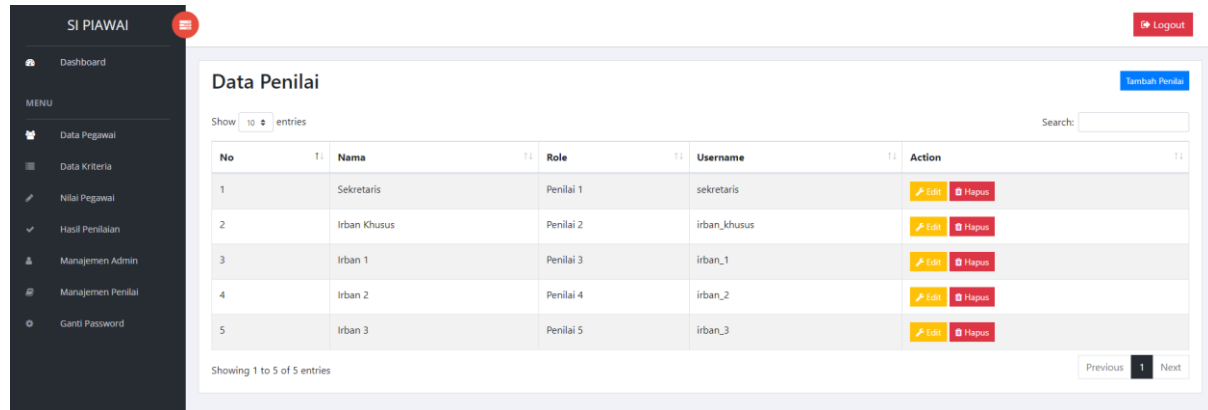

7. Pilih data kriteria yang ingin diubah kemudian klik edit

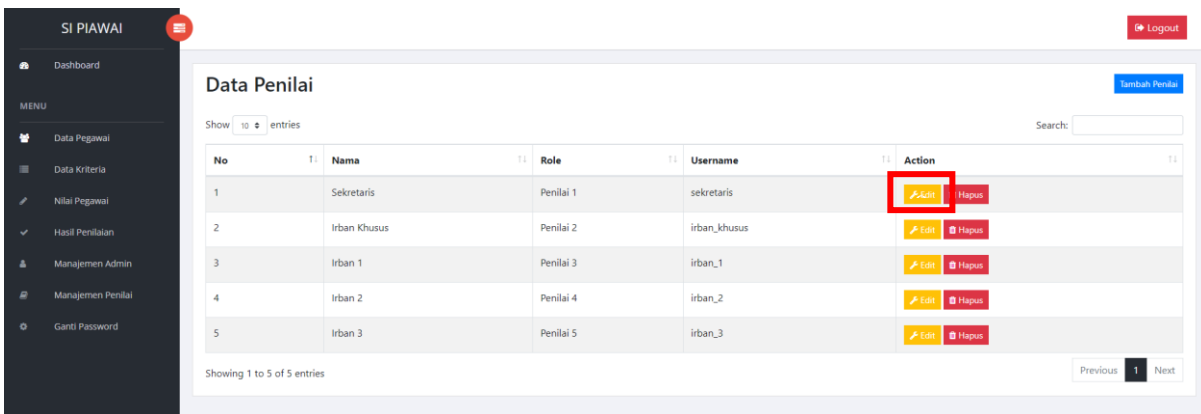

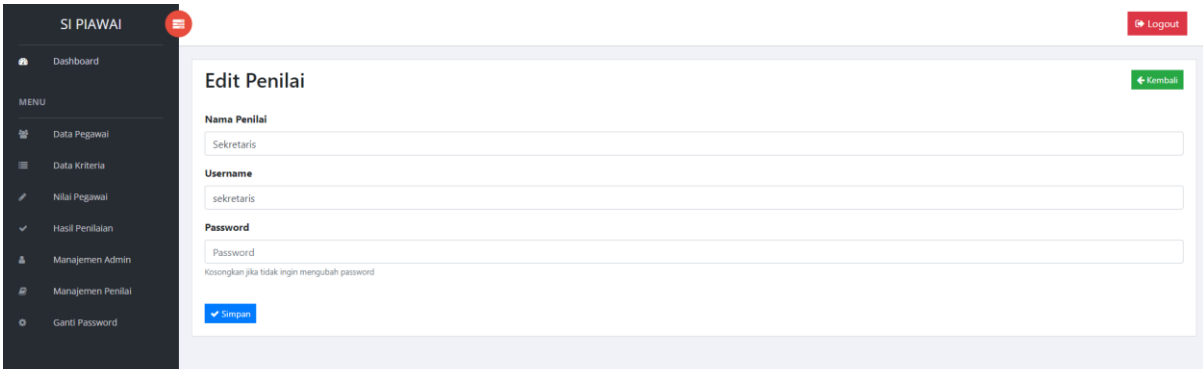

Ubah data penilai kemudian klik simpan

# <span id="page-27-0"></span>**O. Menghapus Data Penilai (Admin)**

Admin dapat menghapus data penilai.

Cara menghapus data penilai :

4. Klik menu manajemen penilai

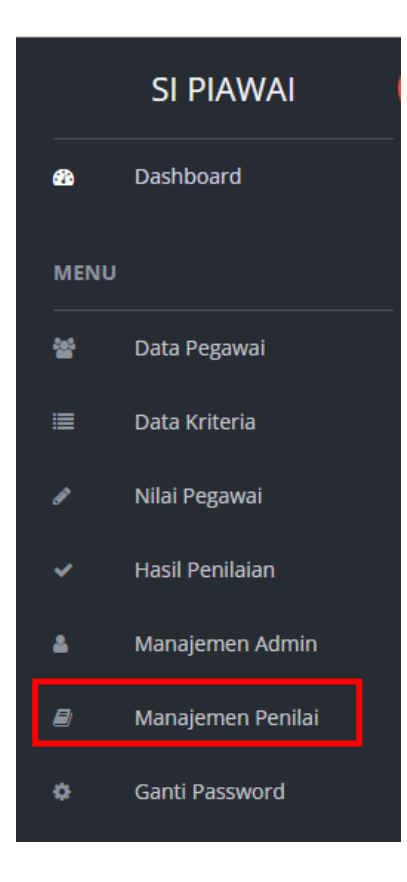

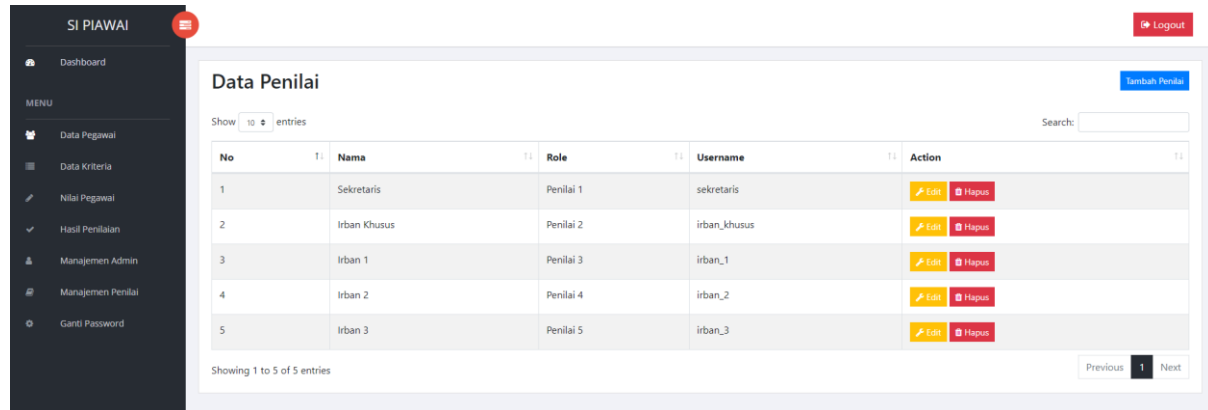

6. Pilih data penilai yang ingin dihapus kemudian klik hapus

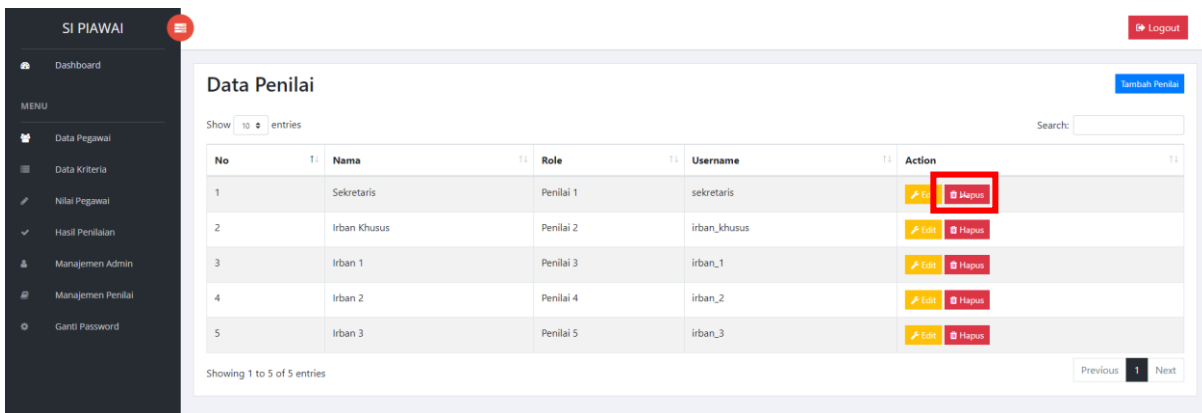

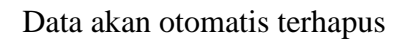

### <span id="page-29-0"></span>**P. Melihat Data Pegawai (Penilai)**

Penilai hanya dapat melihat data pegawai.

Cara melihat data pegawai :

1. Klik menu data pegawai

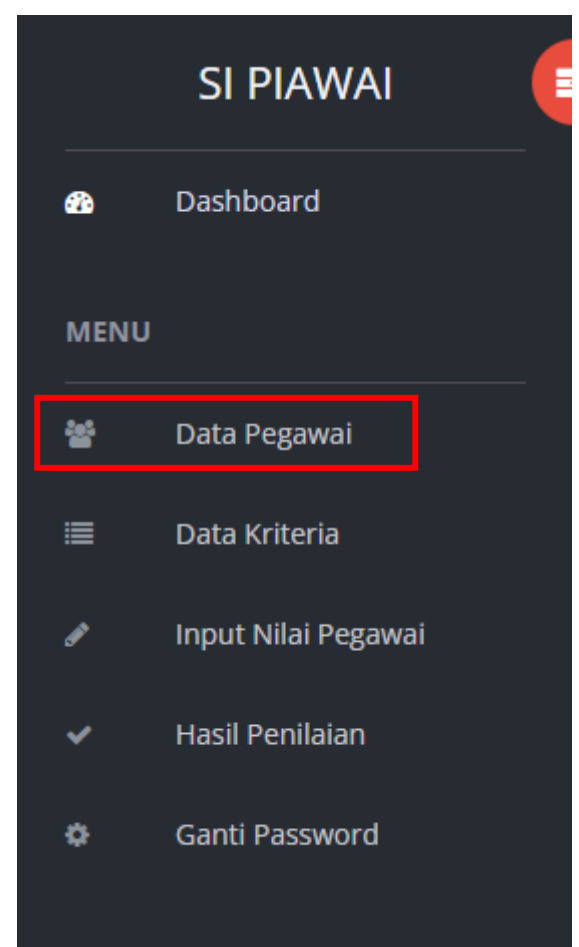

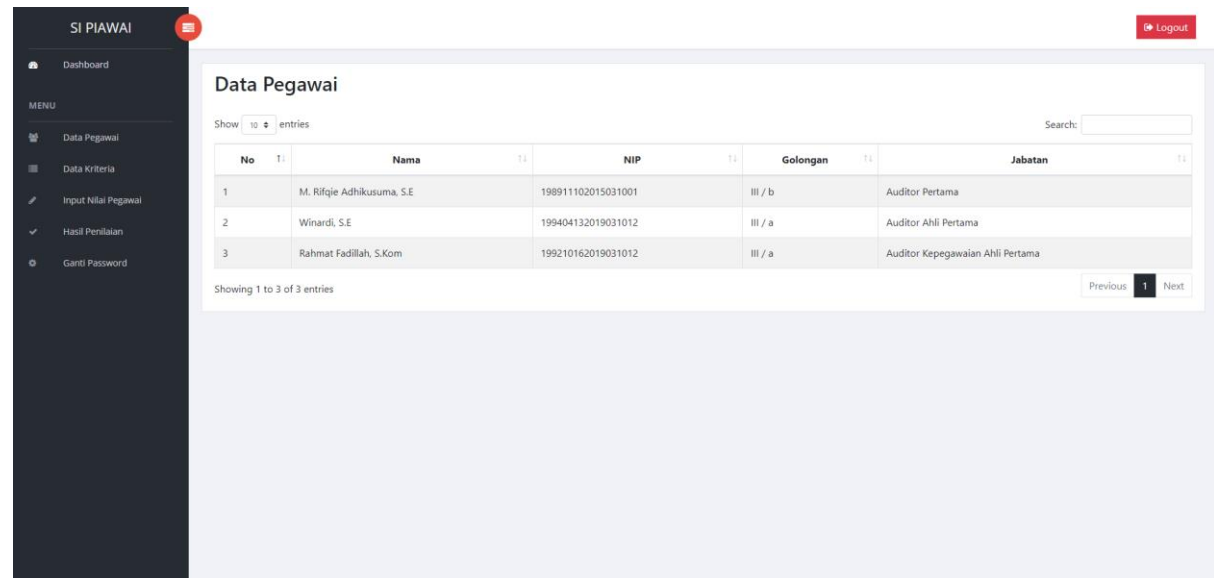

Seluruh data pegawai yang ada pada database akan tampil pada halaman ini

### <span id="page-30-0"></span>**Q. Melihat Data Kriteria (Penilai)**

Penilai hanya dapat melihat data kriteria.

Cara melihat data kriteria :

1. Klik menu data kriteria

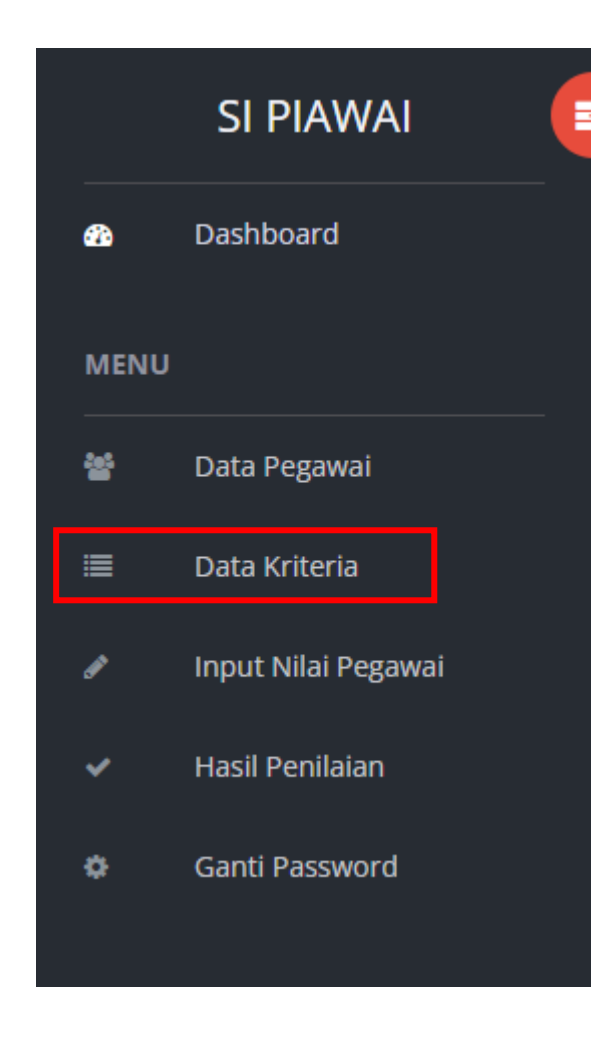

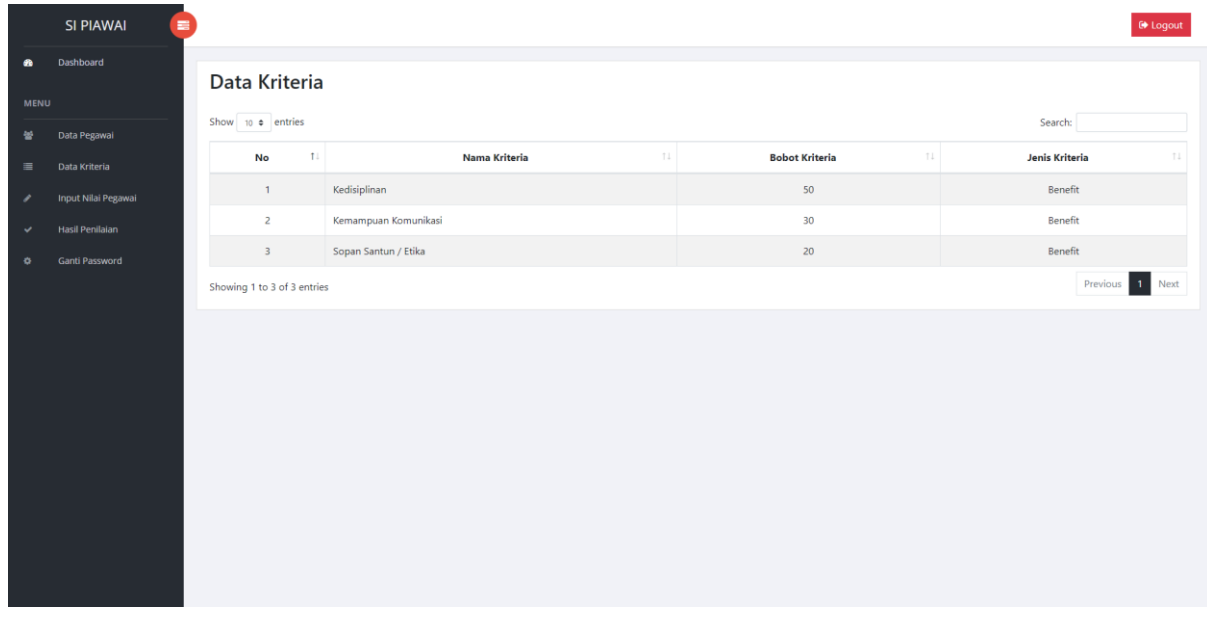

Seluruh data kriteria yang ada pada database akan tampil pada halaman ini

### <span id="page-32-0"></span>**R. Input Nilai Pegawai (Penilai)**

Penilai dapat memberikan nilai untuk pegawai.

Cara menginput nilai pegawai :

1. Klik menu input nilai pegawai

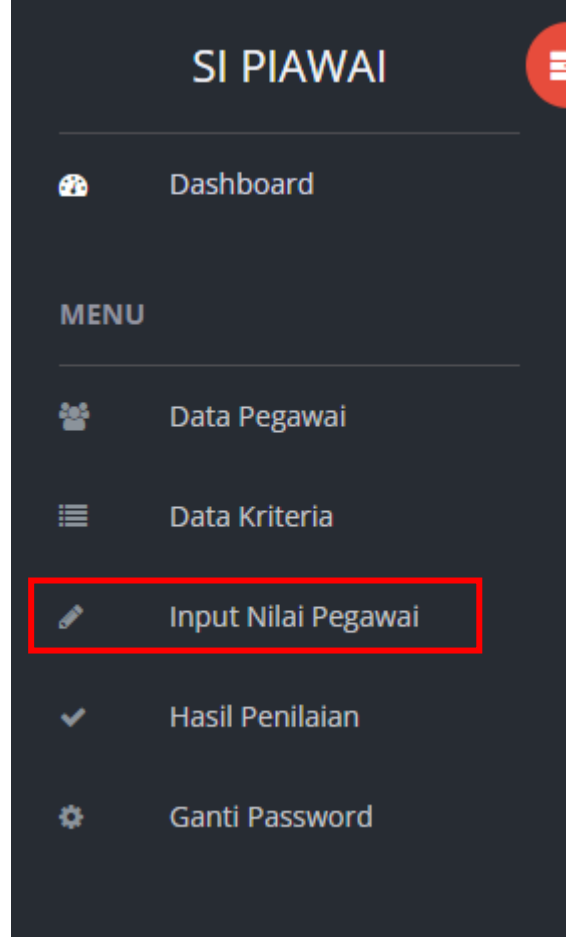

2. Akan tampil seperti berikut :

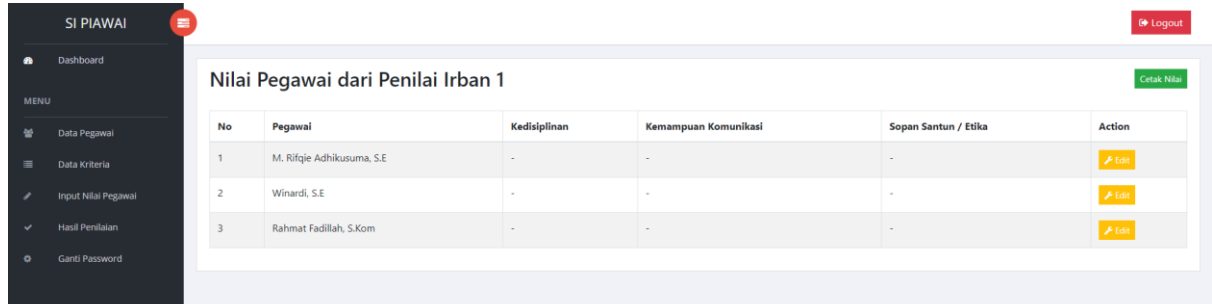

3. Pilih pegawai yang ingin diberikan nilai kemudia klik edit pada action

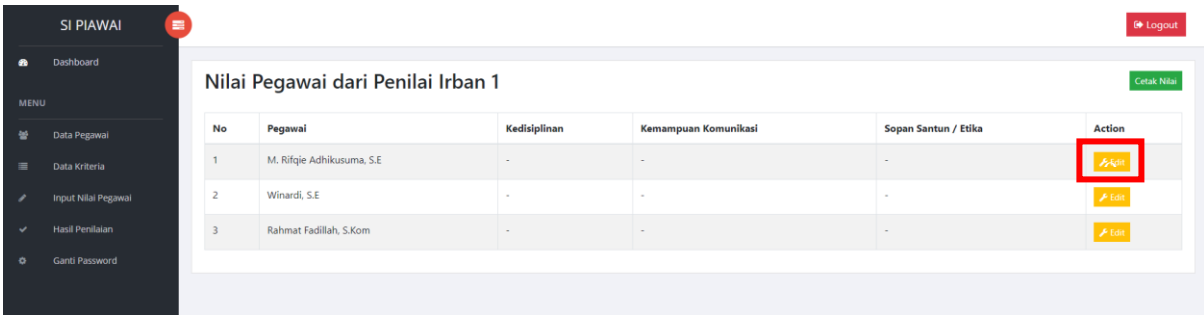

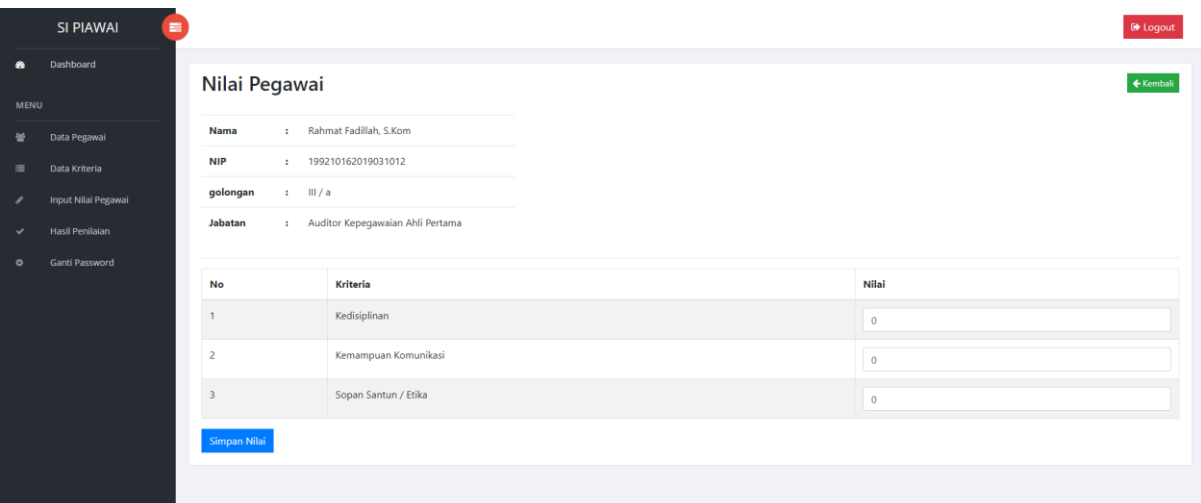

Isikan nilai berdasarkan kriteria yang ada kemudian klik simpan nilai untuk menyimpan data

**\*Note : Masukkan nilai dengan range 1 - 100**

### <span id="page-33-0"></span>**S. Melihat Hasil Penilaian Metode Simple Additive Weighting (SAW) (Penilai)**

Penilai dapat melihat hasil penilaian metode Simple Additive Weighting (SAW).

Cara melihat hasil penilaian pegawai :

1. Klik menu data pegawai

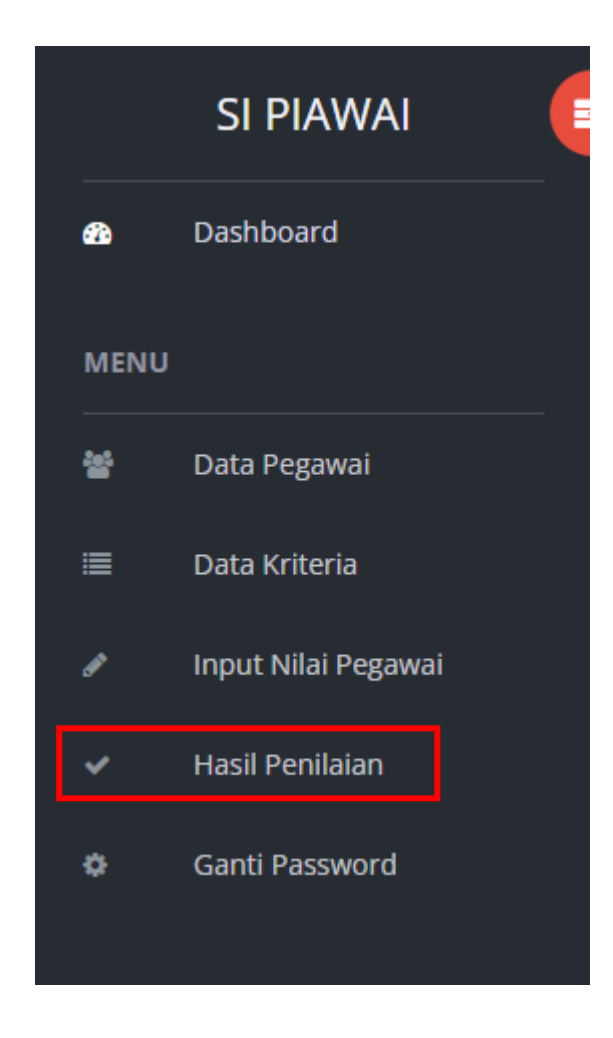

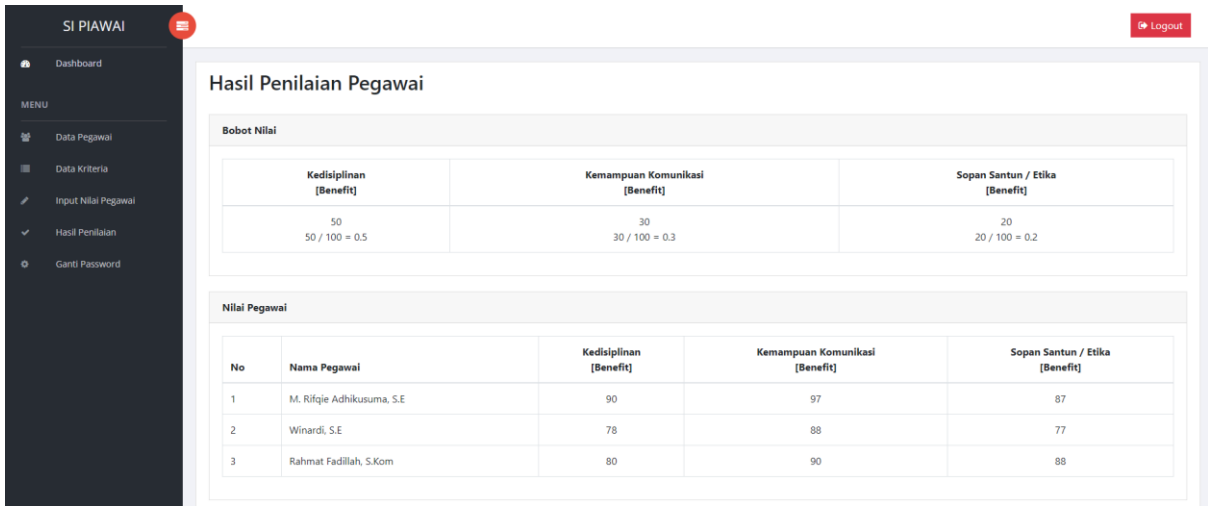

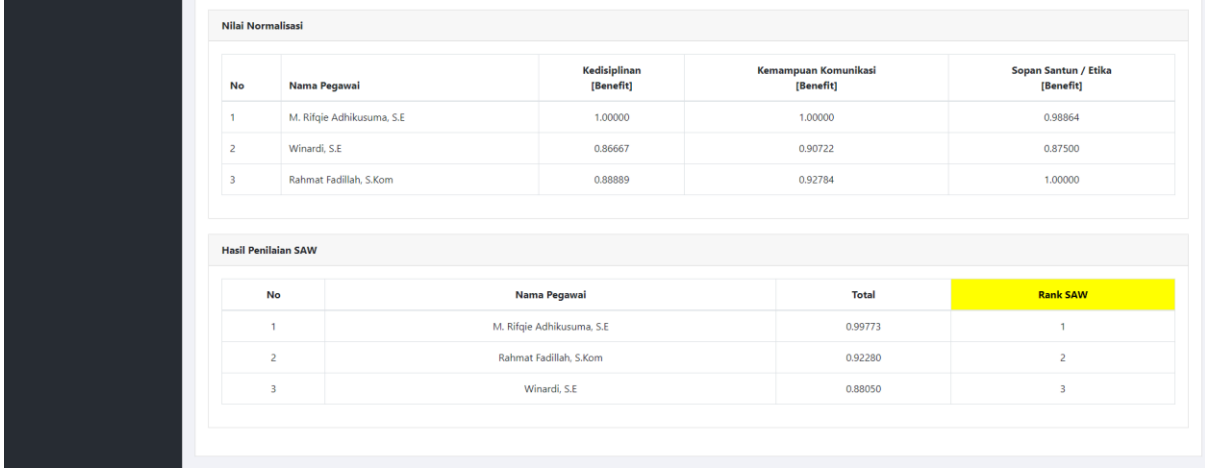

Seluruh proses perhitungan dengan metode Simple Additive Weighting (SAW) akan tampil pada halaman ini.

#### <span id="page-35-0"></span>**T. Ganti Password**

Admin dan penilai dapat mengganti password.

Cara mengganti password :

1. Klik menu ganti password

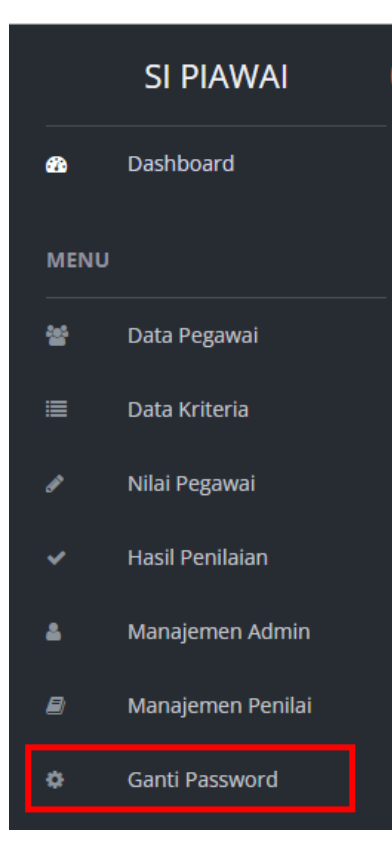

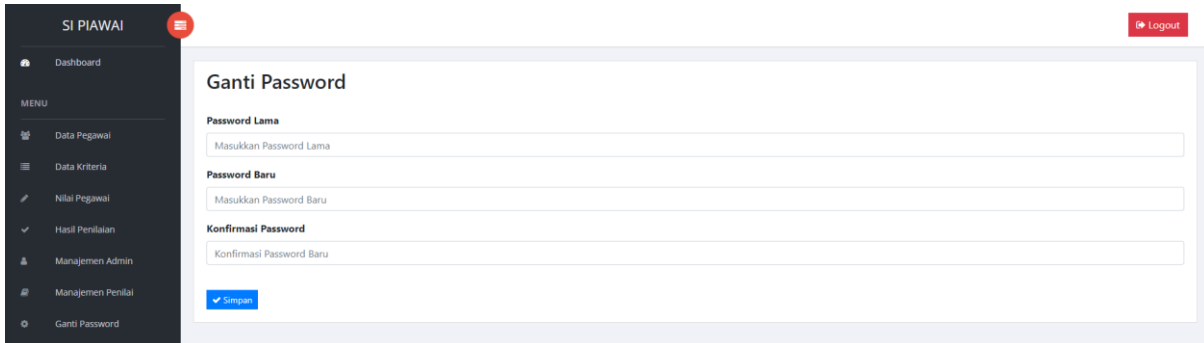

Isikan password lama, password baru dan konfirmasi password kemudian klik

simpan untuk menyimpan data